# **AV Tech AVC776**

инструкция по эксплуатации

# **Содержание**

# 1. Введение

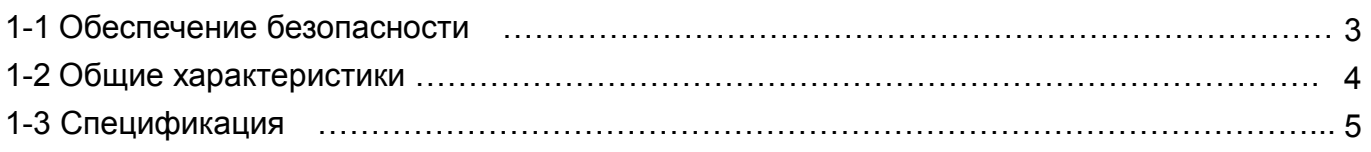

# 2. Установка устройства

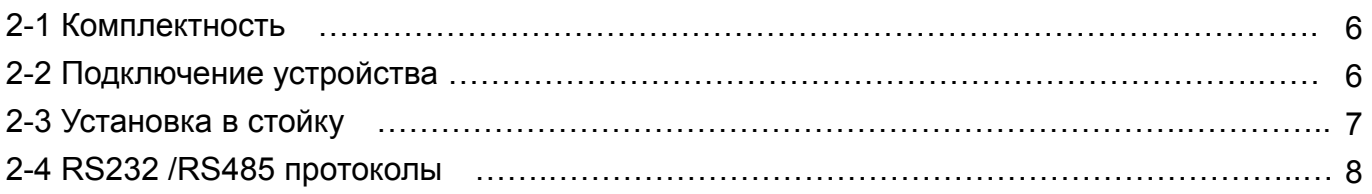

# 3. Конфигурация устройства

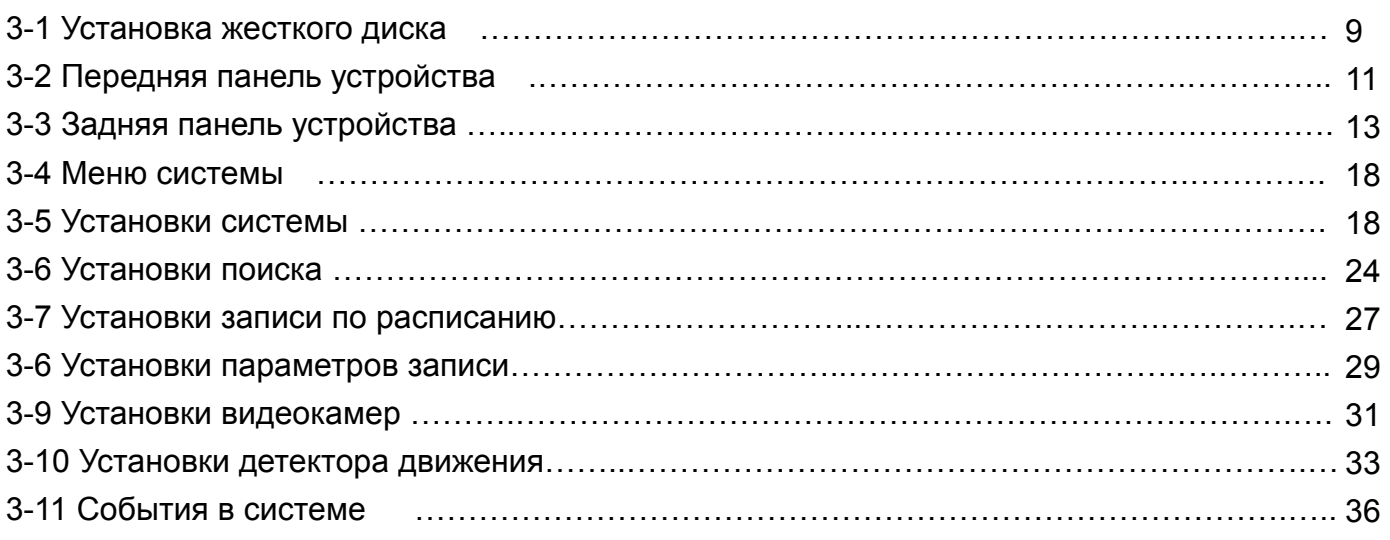

# 4. Функционирование устройства

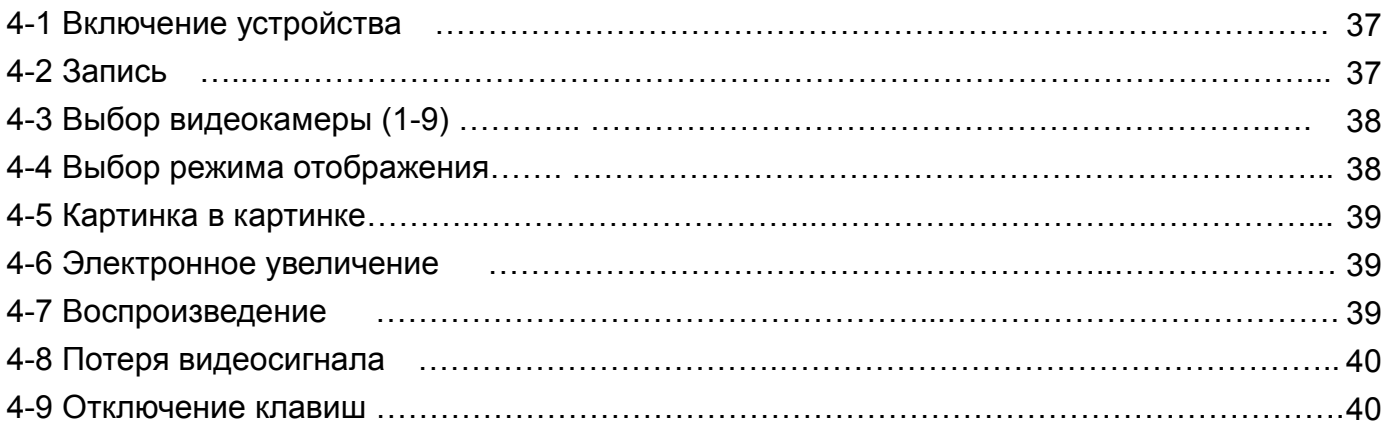

# 5. Устранение неисправностей и приложения

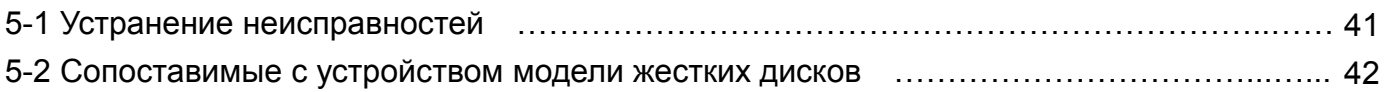

# 1. Введение

Благодарим Вас за выбор данного изделия. Данное устройство записи предназначено для преобразования сигналов PAL от видеокамер и записи их на жесткий диск. Цифровая видеозапись имеет много преимуществ перед аналоговой. Нет необходимости точных настроек положения видеоголовок. В цифровой видеосигнал может быть добавлена информация о времени и событии записи, и доступ к видеозаписи может быть осуществлен мгновенно, по выбору времени или события. Вы можете сделать высококачественный "стоп-кадр", мгновенный доступ к любому фрагменту видеозаписи. Данное устройство поможет Вам заместить большинство существующих комплектов систем аналогового видеонаблюдения.

# *1.1 Обеспечение безопасности*

## *Прочитайте настоящую инструкцию до начала использования устройства.*

- 1.1.1 Используйте для питания устройства только оригинальный адаптер.
- 1.1.2 Бережно обращайтесь с устройством.
- 1.1.3 Избегайте попадания прямых солнечных лучей на устройство.
- 1.1.4 Избегайте попадания воды на устройство.
- 1.1.5 Избегайте попадания любых жидкостей на устройство.
- 1.1.6 Выключайте устройство каждый раз при подключении любых кабелей.

1.1.7 Корректное функционирование устройства возможно только при подключении оригинального адаптера питания (в комплекте)

- 1.1.8 Не открывайте устройство во избежание электрического шока.
- 1.1.9 Делайте перерыв не менее 3 сек при перевключении устройства.
- 1.1.10 Не пытайтесь починить устройство самостоятельно, обратитесь в ближайший авторизованный компанией AV Tech сервисный центр.
- 1.1.11 Проверяйте работоспособность устройства по сигналам внешних световых индикаторов.
- 1.1.12 Установка устройства должна производиться квалифицированным персоналом.

# *1.2 Общие характеристики*

- 1.2.1 Тип сжатия изображения Wavelet
- 1.2.2 4 аудио входа / 2 аудио выхода
- 1.2.3 Функция RTS (часы реального времени)
- 1.2.4 Встроенный 9-канальный видеомультиплексор
	- $\bullet$  Поддержка от 4  $\cdots$ ... •• 7/9 каналов.
	- 9 каналов могут записываться или воспроизводиться одновременно
	- 9 "сквозных петель "
- 1.2.5 Разрешающая способность

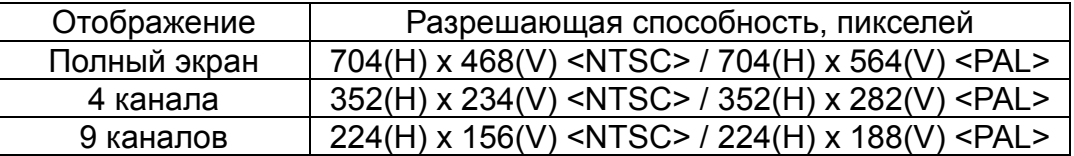

- 1.2.6 Независимые выходы на основной и "сигнальный" мониторы позволяют одновременно наблюдать мульти- и полноэкранные изображения.
- 1.2.7 Мультиэкранный режим отображения
	- !"Вы можете выбрать следующие мультиэкранные режимы отображения:

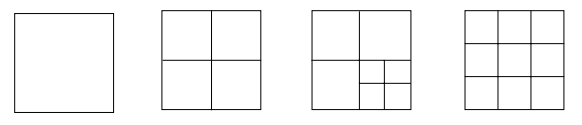

Full Screen Quad 7 CH 9 CH

- 1.2.8 Режим "картинка в картинке" может быть использован во время отображения как записанного так и текущего видеосигнала, также Вы можете использовать 2-х кратное электронное увеличение.
- 1.2.9 Каждый видеоканал имеет независимый текстовый генератор (до 6 символов)
- 1.2.10 Детектор движения использует решетку 15x12 (NTSC) 15x14 (PAL) для каждого видеоканала.
- 1.2.11 Возможность подстройки уровня видеосигнала по каждому каналу.
- 1.2.12 Выходные тревожные клеммы, выходное тревожное программируемое реле.
- 1.2.13 16 каналов тревожных входов, ALARM отображение при тревожном сигнале.
	- 160 событий при пропадании видеосигнала.
- 1.2.14 Энергонезависимая память
- 1.2.15 Сигнальный монитор: режим последовательного переключения
- 1.2.16 Поддержка 1 жесткого диска формата IDE
- 1.2.17 Запись по расписанию
- 1.2.18 Скорость обновления экрана при воспроизведении 72 (60 для PAL) кадров/сек
- 1.2.19 Скорость записи 25 (18 для PAL) кадров/сек
- 1.2.20 Мгновенный поиск по дате/времени, тревожному событию, полному списку
- 1.2.21 Убыстренное и замедленное воспроизведение при отображении записи
- 1.2.22 Пароль на вход в меню
- 1.2.23 RS-232, RS-485 протоколы дистанционного управления

# *1.3 Спецификация*

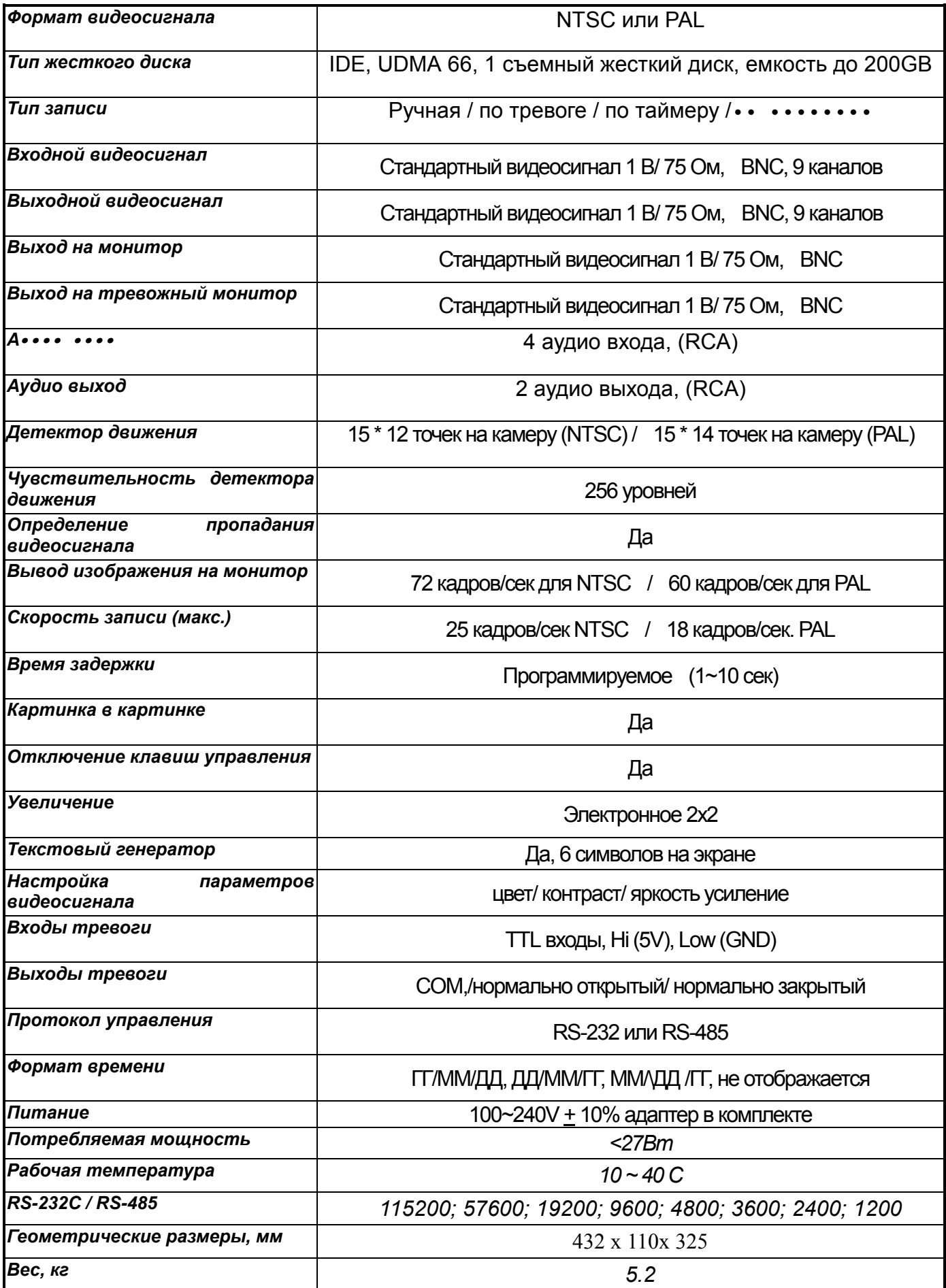

# 2. Установка устройства

# *2.1 Комплектность*

Полный комплект устройства содержит следующее:

- Устройство записи на жесткий диск
- Съемный блок для жесткого диска
- !"Ключ для съемного блока (внутри съемного блока)
- Адаптер питания
- Инструкция по эксплуатации
- Комплект установки в стойку (опция)

# *2.2 Подключение устройства*

2.2.1 Подключение внешних устройств

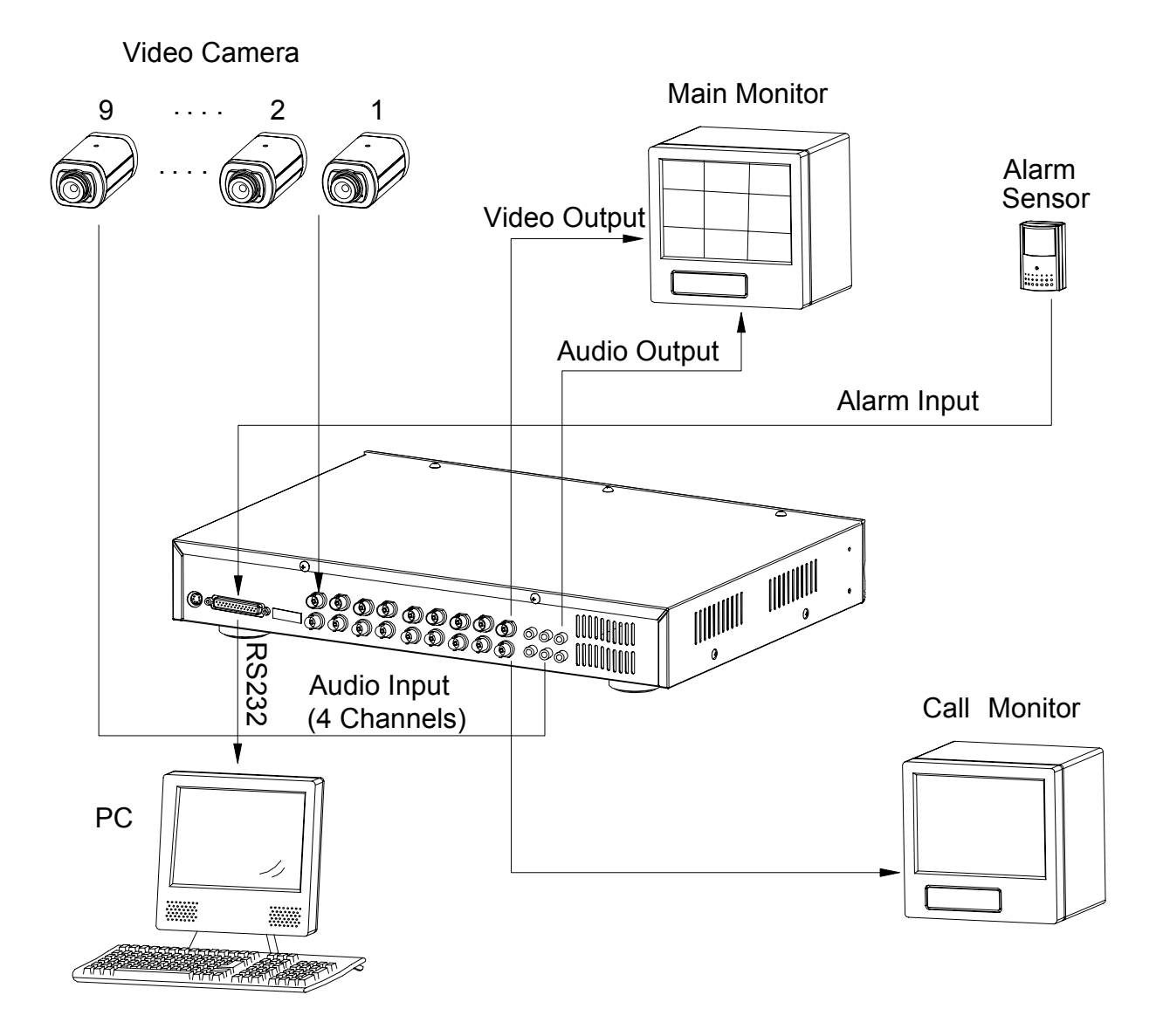

# *2.3 Установка в стойку*

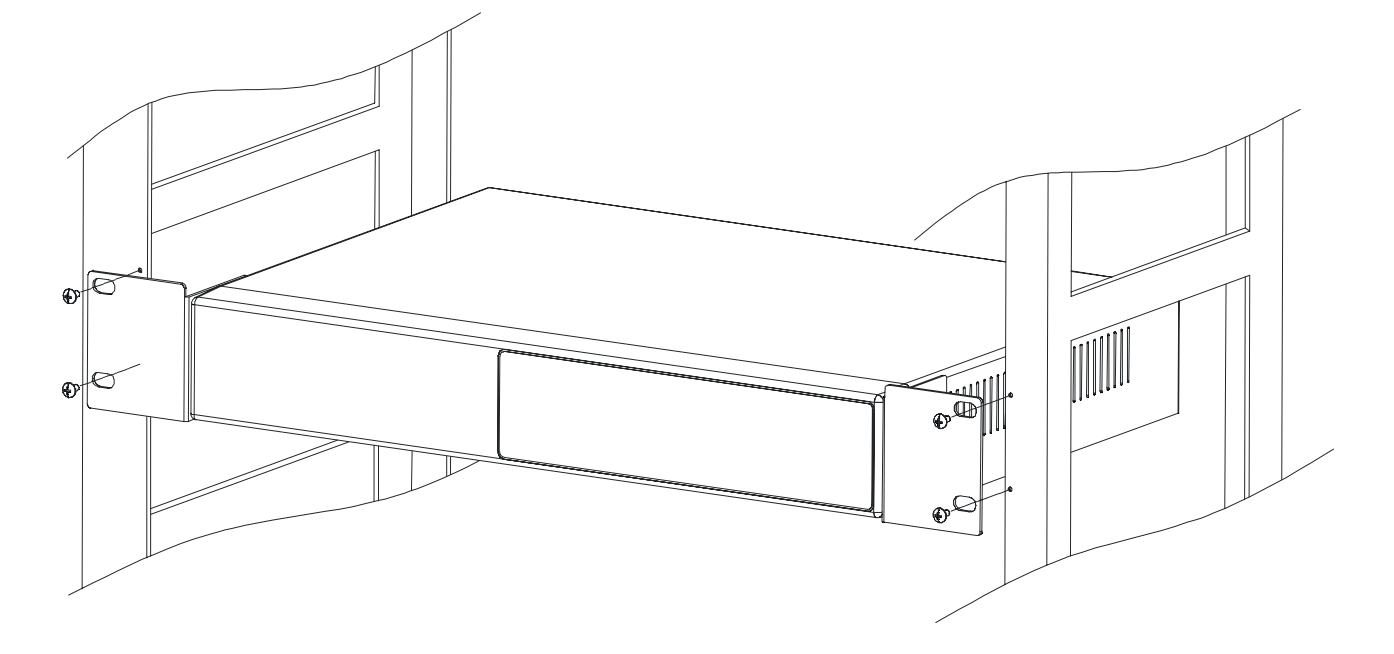

# Установка в стойку. Вид спереди

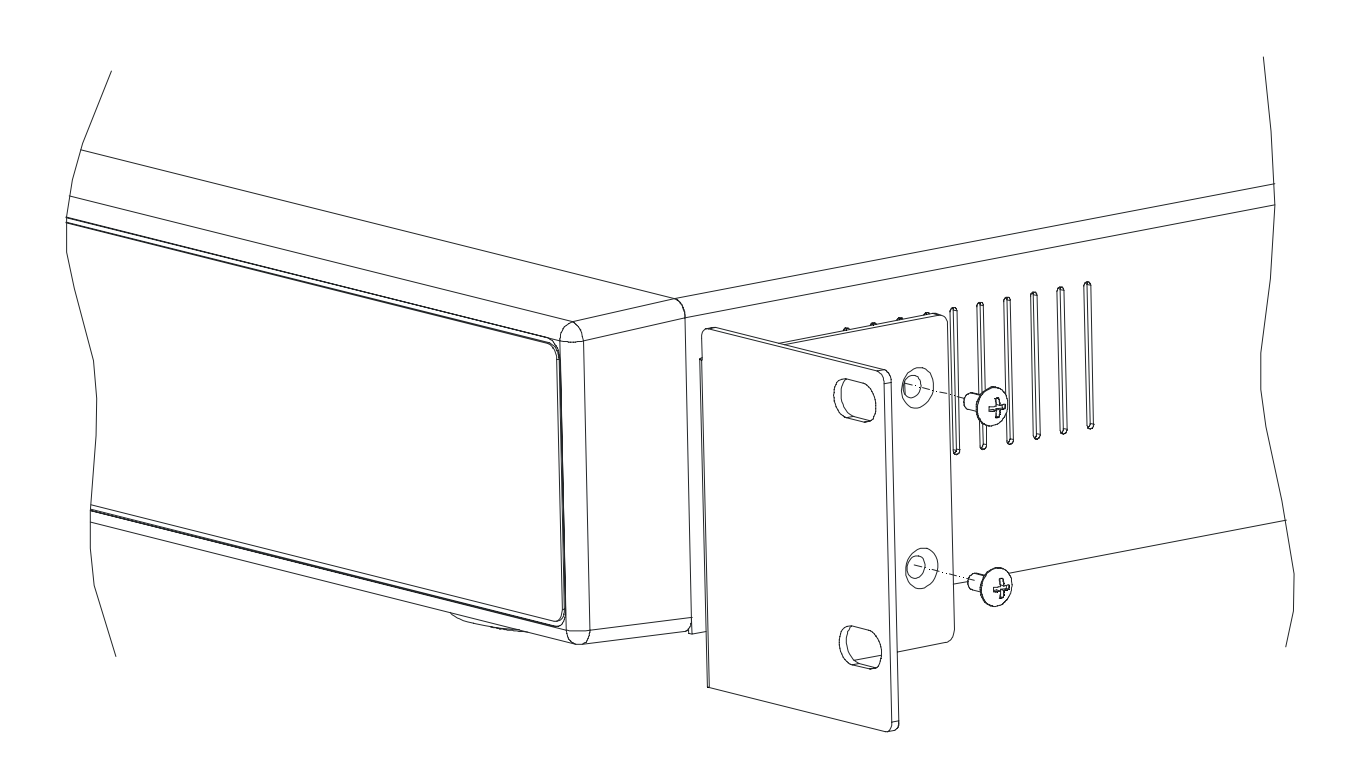

# Установка в стойку. Вид сзади

# *2.4 RS232 протокол*

Вы можете использовать компьютер для дистанционного управления.

Данные: Протокол использует 8-битные данные, 1 стартовый и 1 стоповый биты.

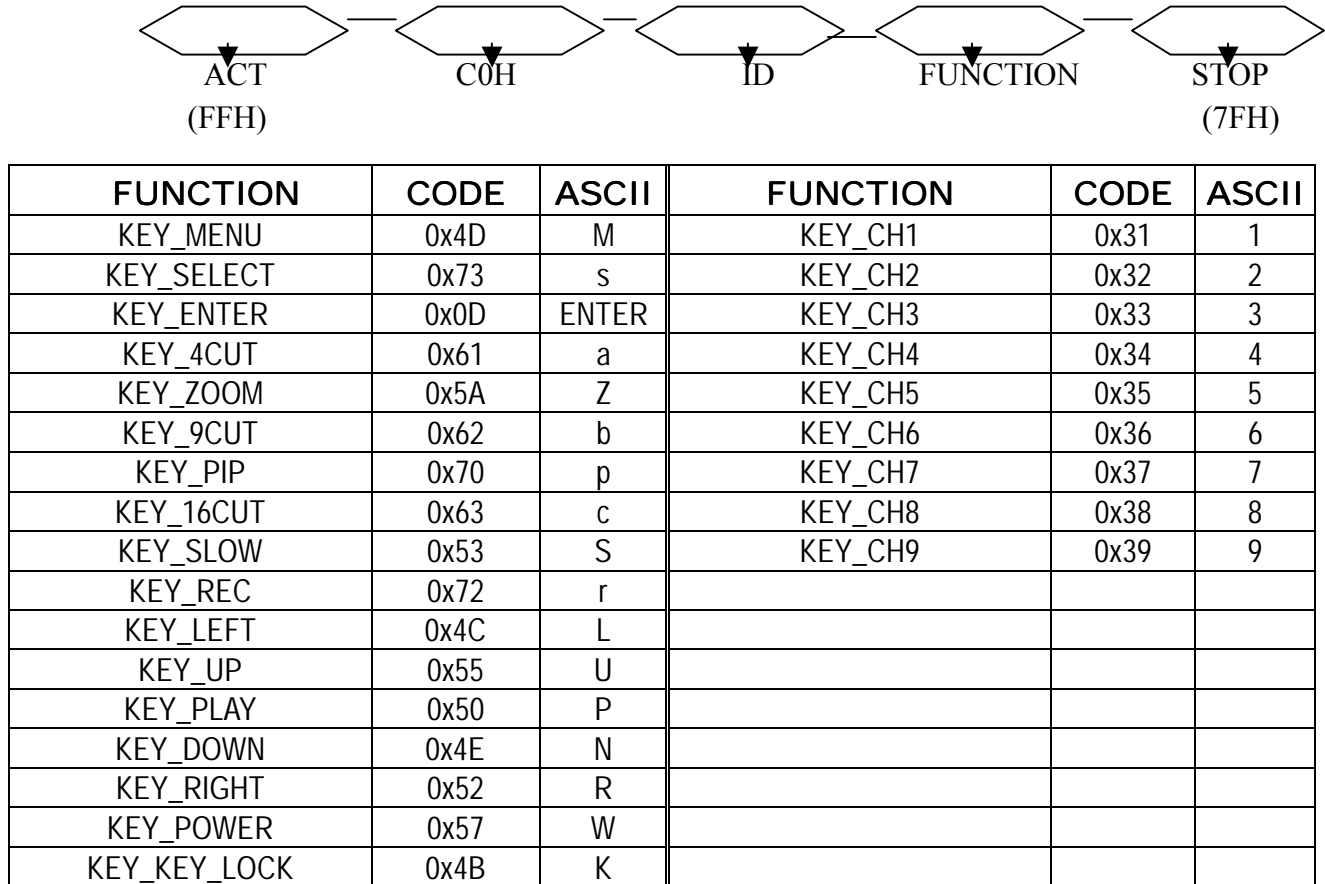

# 3. Конфигурация устройства

# *3.1 Установка жесткого диска*

- 3.1.1 Установка жесткого диска в съемный блок
	- 3.1.1.1. Потяните на себя ручку съемного блока, вытащите его из устройства.
	- 3.1.1.2. Нажмите защелки на съемном блоке согласно направлению, указываемом стрелками на съемном блоке.
	- 3.1.1.3. Потяните крышку, откройте съемный блок.
	- 3.1.1.4. Найдите ключи внутри съемного блока и вытащите их.
	- 3.1.1.5. Подключите кабели питания (DC) и данных (IDE) к жесткому диску
	- 3.1.1.6. Установите жесткий диск внутри съемного блока. По Вашему желанию, жесткий диск может быть закреплен при помощи винтов.
	- 3.1.1.7. Закройте крышку съемного блока до срабатывания защелок.
	- 3.1.1.8. Установите съемный блок в устройство до упора.

#### 3.1.2 Функции съемного блока

3.1.2.1 Светодиодные индикаторы работы

При включенном питании светодиодные индикаторы отображают:

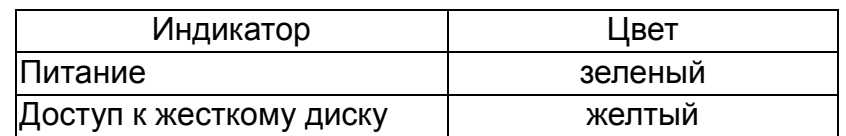

#### 3.1.3 Ключ съемного блока

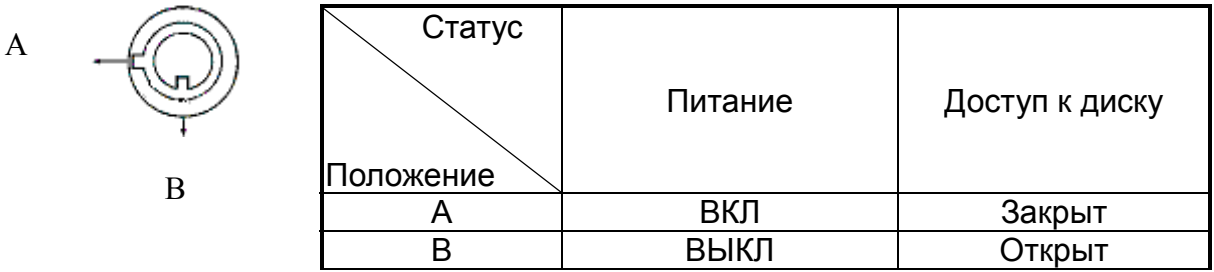

**Важно: для корректного функционирования устройства ключ замок должен находиться в положении "A".** 

# 3.1.4 Продолжительность записи

Продолжительность записи зависит от объема жесткого диска, качества записи, скорости записи (количества записываемых кадров в секунду).

# **NTSC**

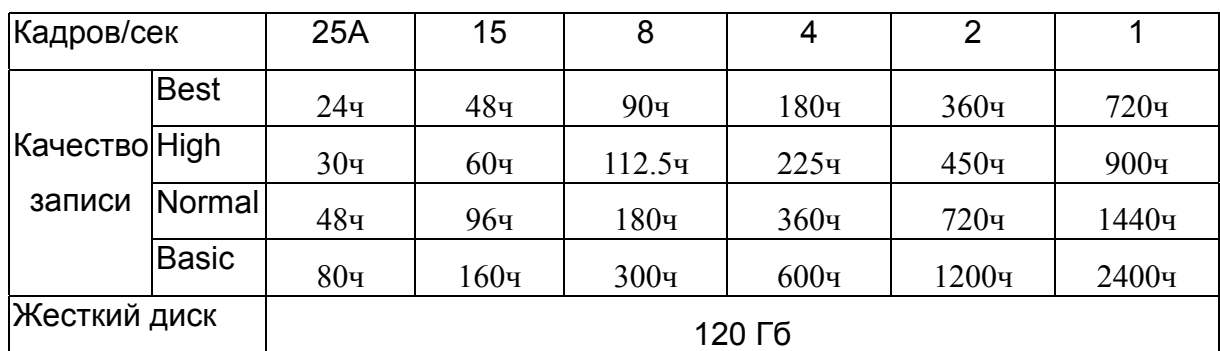

PAL

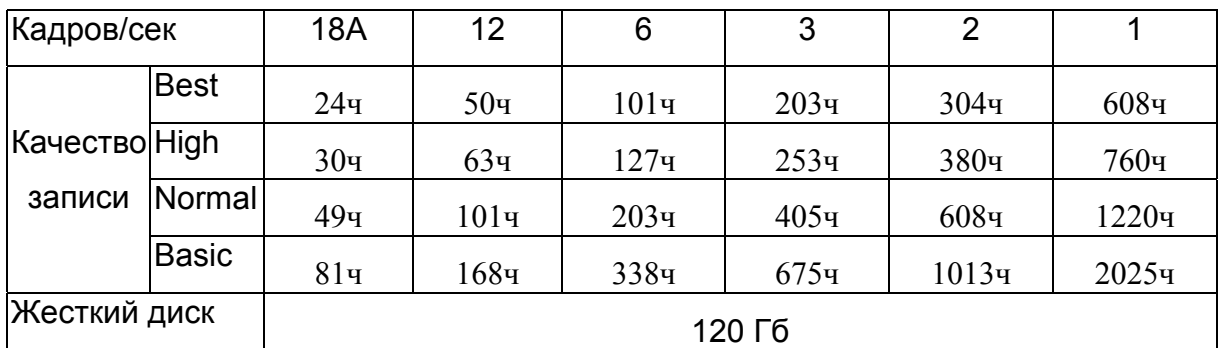

# *3.2 Передняя панель устройства*

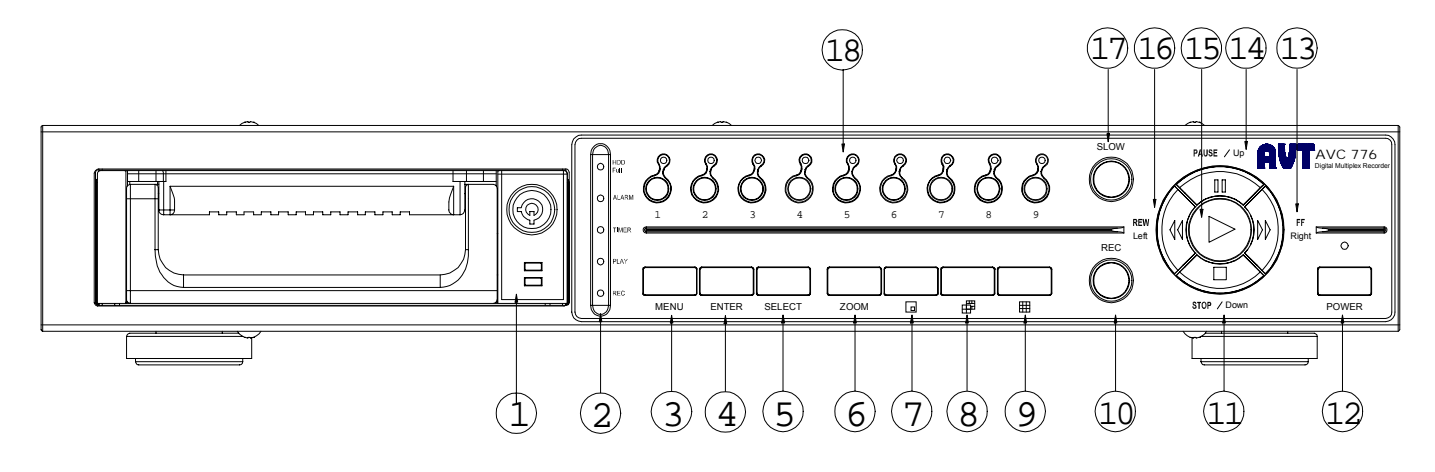

Пожалуйста, ознакомьтесь с инструкцией по эксплуатации до использования устройства.

### **1. Съемный блок жесткого диска**

Устройство имеет съемный жесткий диск. До начала работы с устройством необходимо установить в него жесткий диск (см. раздел 3.1).

- **2. Светодиоды** : при включенном устройстве светодиода активны
	- (1) HDD **:** жесткий диск подключен к устройству
	- (2) HDD Full: жесткий диск заполнен
	- (3) ALARM: тревога (запись по тревоге)
	- (4) TIMER: запись по таймеру
	- (5) PLAY: воспроизведение записи
	- (6) REC: запись
- **3. MENU** : Нажмите данную кнопку для вход в меню устройства, наберите пароль

администратора (по умолчанию:0000) для доступа к разделам меню.

- **4. ENTER** : подтверждения любых действий (в меню).
- **5. SELECT** : Выбор камеры (1~16), отображаемой в полноэкранном формате.
- **6. ZOOM** : Нажимайте кнопку для электронного увеличения изображения на экране.
- **7.**  $\begin{bmatrix} \Box \end{bmatrix}$ : Включение режима "картинка в картинке"
- **8.** : Включение режимов одновременного отображения 4 или 7 камер на экране.
- **9.** : Включение режима отображения 9 камер на экране монитора.
- **10. REC** : Запуск режима записи.

# **11. STOP / Down** :

**STOP** : Остановка записи/воспроизведения видео

- **Down** : В режиме меню используется как кнопка "вниз"
- **12. POWER :** Для включения питания нажмите данную кнопку.
	- Для выключения питания нажмите данную кнопку еще раз.

# **13. FF / Right** :

- **FF** : В режиме воспроизведения увеличивает скорость просматриваемого видео, повторные нажатия увеличивают скорость до 32 раз.
- **Right** : В режиме меню используется как кнопка "вправо"

# **14. PAUSE / Up** :

- **Pause** : В режиме воспроизведения осуществляет режим паузы
- **Up** : В режиме меню используется как кнопка "вверх"
- **15. PLAY** : Просмотр записанного видео

## **16. REW / Left** :

- **REW** : В режиме воспроизведения увеличивает скорость просматриваемого в обратном направлении видео, повторные нажатия увеличивают скорость до 32 раз.
- **Left** : В режиме меню используется как кнопка "влево"
- **17. SLOW** : Замедляет скорость воспроизводимого видео
- **18. CAMERA (1-9)** : Выбор видеокамер нажатие кнопки приводит к отображению на экране

монитора соответствующей ему видеокамеры.

# **Важно: Устройство автоматически выходит из режима программирования при отсутствии команд в течении 60 секунд**

# *3.3 Задняя панель устройства*

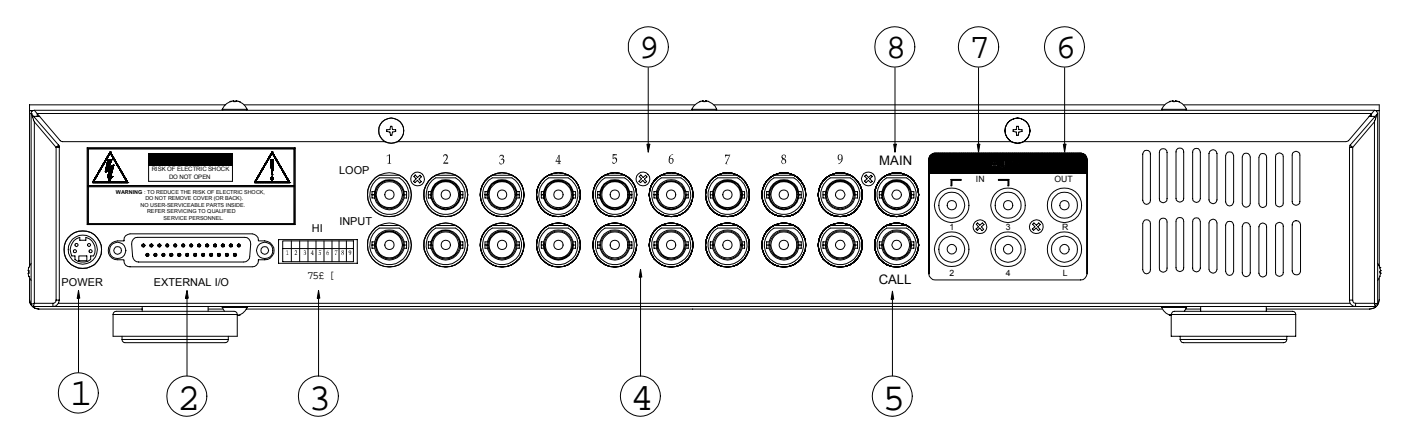

## **1. Power Input**

Используйте оригинальный адаптер питания (в комплекте)

## **2. External I/O** (входы/выходы тревоги)

Предназначены для приема извещений от внешних источников (например, устройств

охранной сигнализации) и управления внешними устройствами.

## **3. 75 / HI**

При использовании сквозных петель включите режим **75**

## **4. VIDEO INPUT (1-9)**

Подключение видеокамер

**5. CALL** 

Подключение тревожного монитора.

## **6. AUDIO OUT (R/L)**

Подключение внешнего динамика

**\*для воспроизведения звука IPS должен быть установлен в положение 18A (PAL)** 

### **7. AUDIO IN (1-4)**

Подключение устройств звукозаписи, например, микрофона

### **\* для записи звука IPS должен быть установлен в положение 18A (PAL)**

# **8. MAIN**

Подключение основного монитора

# **9. Loop**

"Сквозные петли" предназначены для передачи входного видеосигнала с камер на последующие устройства системы видеонаблюдения без обработки.

#### *3.4* **Подключение ко входам/выходам тревоги**

#### **DVR COMPUTER**  $\mathbf 1$ 13 25 14 EXTERNAL ALARM NO<br>EXTERNAL ALARM COM  $\circ$  $\circ$  $\frac{2}{3}$ ૅં  $\circ$  $RS485 - A$  $\frac{3}{2}$ -R3485-R<br>-RS485-B<br>-RS232-TX  $\circ$  $\circ$ €  $\circ$ é  $RS232 - RX$  $\circ$  $\circ$  $\circ$ ALARM INPUT 9  $\circ$  $\circ$  $\circ$  $\circ$ O  $\frac{1}{2}$  $\circ$  $\circ$  $\circ$  $\circ$  $\circ$  $\circ$ —<br>— ALARM INPUT 1<br>— ALARM INPUT 2  $\circ$  $\circ$ O -ALARM INPUTS<br>-ALARM INPUTS<br>-ALARM INPUT4 Ō Ō  $\circ$  $\circ$ -ALARM INPUT 5  $\circ$ C  $\circ$  $\circ$ ALARM INPUT 6 Ō -ALARM INPUT 7  $\circ$  $\circ$  $\circ$ ALARM INPUTS  $\frac{\circ}{25}$ O  $-$  GND  $\circ$ 14 € 13  $\mathbf{1}$

# **25-точечный COM порт**

# **9 точечный COM порт**

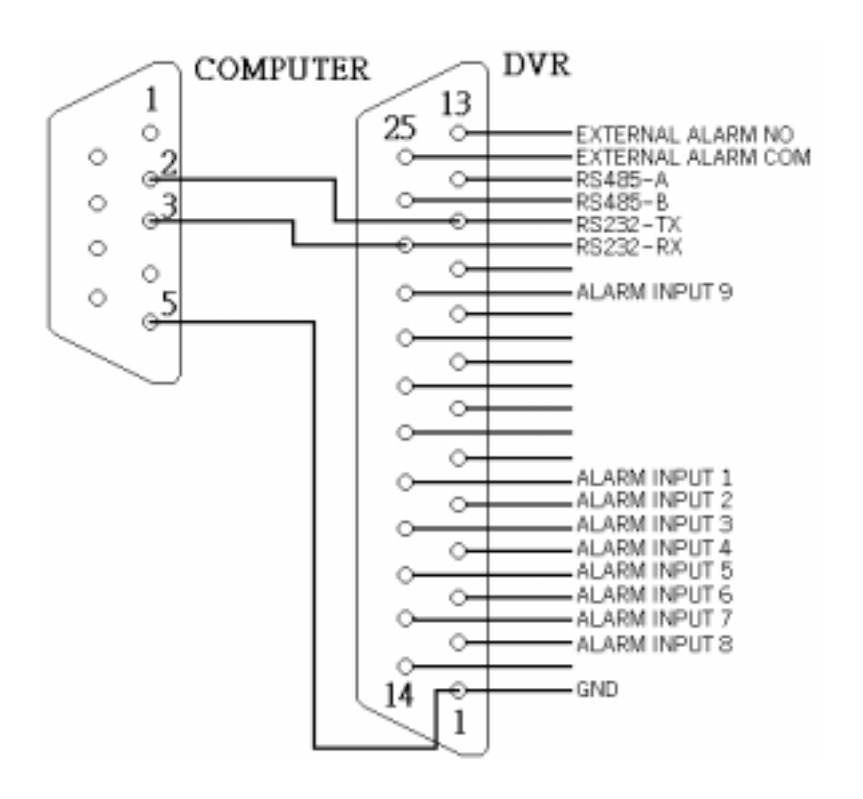

#### **PIN 1. GND**

Заземление

#### **PIN 2. ALARM INPUT 8**

Подключение между **ALARM INPUT 8 ( PIN 2 )** и **GND ( PIN 1 )** клеммами,

запускается запись и выдается встроенный звуковой сигнал.

Когда Menu/ Camera/ Alarm установлено в режим "Low" : запускается запись и выдается встроенный звуковой сигнал.

Когда Menu/ Camera/ Alarm установлено в режим "High" : запускается запись и выдается встроенный звуковой сигнал.

#### **PIN 3. ALARM INPUT 6**

Подключение между **ALARM INPUT 6 ( PIN 3 )** и **GND ( PIN 1 )** клеммами,

запускается запись и выдается встроенный звуковой сигнал.

Когда Menu/ Camera/ Alarm установлено в режим "Low" : запускается запись и выдается встроенный звуковой сигнал.

Когда Menu/ Camera/ Alarm установлено в режим "High" : запускается запись и выдается встроенный звуковой сигнал.

#### **PIN 4. ALARM INPUT 4**

Подключение между **ALARM INPUT 4 ( PIN 4 )** и **GND ( PIN 1 )** клеммами,

запускается запись и выдается встроенный звуковой сигнал.

Когда Menu/ Camera/ Alarm установлено в режим "Low" : запускается запись и выдается встроенный звуковой сигнал.

Когда Menu/ Camera/ Alarm установлено в режим "High" : запускается запись и выдается встроенный звуковой сигнал.

### **PIN 5. ALARM INPUT 2**

Подключение между **ALARM INPUT 2 ( PIN 5 )** и **GND ( PIN 1 )** клеммами,

запускается запись и выдается встроенный звуковой сигнал.

Когда Menu/ Camera/ Alarm установлено в режим "Low" : запускается запись и выдается встроенный звуковой сигнал.

Когда Menu/ Camera/ Alarm установлено в режим "High" : запускается запись и выдается встроенный звуковой сигнал.

- **PIN 6. PIN OFF** не используется
- **PIN 7. PIN OFF** не используется
- **PIN 8. PIN OFF** не используется
- **PIN 9. PIN OFF** не используется
- **PIN 10. PIN OFF** не используется

#### **PIN 11. RS232-TX**

Устройство может дистанционно управляться с дополнительных устройств, при помощи протокола RS232. Данная клемма – передатчик протокола RS232.

#### **PIN 12. RS485-A**

Устройство может дистанционно управляться с дополнительных устройств, при помощи протокола RS485. Данная клемма – вход/выход "А" протокола RS485.

#### **PIN 13. EXTERNAL ALARM NO**

Выход тревоги. При срабатывании тревожных датчиков, по внутреннему алгоритму принимает состояние "нормально открыт".

**PIN 14. PIN OFF –** не используется.

#### **PIN 15. ALARM INPUT 7**

Подключение между **ALARM INPUT 7 ( PIN 15 )** и **GND ( PIN 1 )** клеммами,

запускается запись и выдается встроенный звуковой сигнал.

Когда Menu/ Camera/ Alarm установлено в режим "Low" : запускается запись и выдается встроенный звуковой сигнал.

Когда Menu/ Camera/ Alarm установлено в режим "High" : запускается запись и выдается встроенный звуковой сигнал.

#### **PIN 16. ALARM INPUT 5**

Подключение между **ALARM INPUT 5 ( PIN 16 )** и **GND ( PIN 1 )** клеммами,

запускается запись и выдается встроенный звуковой сигнал.

Когда Menu/ Camera/ Alarm установлено в режим "Low" : запускается запись и выдается встроенный звуковой сигнал.

Когда Menu/ Camera/ Alarm установлено в режим "High" : запускается запись и выдается встроенный звуковой сигнал.

#### **PIN 17. ALARM INPUT 3**

Подключение между **ALARM INPUT 3 ( PIN 17 )** и **GND ( PIN 1 )** клеммами,

запускается запись и выдается встроенный звуковой сигнал.

Когда Menu/ Camera/ Alarm установлено в режим "Low" : запускается запись и выдается встроенный звуковой сигнал.

Когда Menu/ Camera/ Alarm установлено в режим "High" : запускается запись и выдается встроенный звуковой сигнал.

#### **PIN 18. ALARM INPUT 1**

Подключение между **ALARM INPUT 1 ( PIN 18 )** и **GND ( PIN 1 )** клеммами,

запускается запись и выдается встроенный звуковой сигнал.

Когда Menu/ Camera/ Alarm установлено в режим "Low" : запускается запись и выдается встроенный звуковой сигнал.

Когда Menu/ Camera/ Alarm установлено в режим "High" : запускается запись и выдается встроенный звуковой сигнал.

- **PIN 19. PIN OFF** не используется
- **PIN 20. PIN OFF** не используется
- **PIN 21. PIN OFF** не используется

#### **PIN 22. ALARM INPUT 9**

Подключение между **ALARM INPUT 9 ( PIN 22 )** и **GND ( PIN 1 )** клеммами,

запускается запись и выдается встроенный звуковой сигнал.

Когда Menu/ Camera/ Alarm установлено в режим "Low" : запускается запись и выдается встроенный звуковой сигнал.

Когда Menu/ Camera/ Alarm установлено в режим "High" : запускается запись и выдается встроенный звуковой сигнал.

#### **PIN 23. RS232-RX**

Устройство может дистанционно управляться с дополнительных устройств, при помощи протокола RS232. Данная клемма – приемник протокола RS232.

#### **PIN 24. RS485-B**

Устройство может дистанционно управляться с дополнительных устройств, при помощи протокола RS485. Данная клемма – вход/выход "B" протокола RS485.

## **PIN 25. EXTERNAL ALARM COM**

Выход тревоги. При срабатывании тревожных датчиков, по внутреннему алгоритму принимает состояние "нормально открыт".

# *3.4 Меню системы*

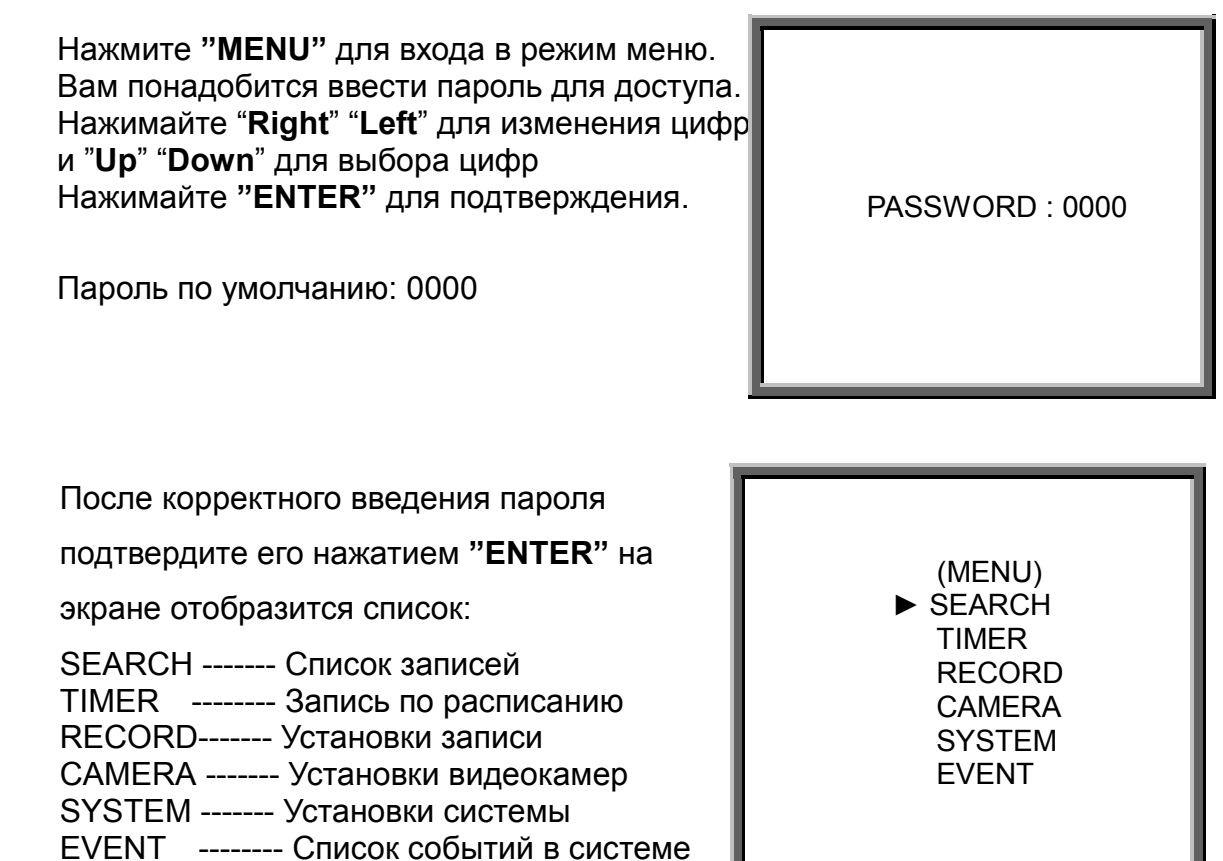

# *3.5 Установки системы*

Нажмите **"MENU"** для входа в режим меню. Вам понадобится ввести пароль для доступа. Нажимайте "**Right**" "**Left**" для изменения цифр и "**Up**" "**Down**" для выбора цифр Нажимайте **"ENTER"** для подтверждения.

Пароль по умолчанию: 0000

PASSWORD : 0000

После корректного введения пароля подтвердите его нажатием **"ENTER"** на экране отобразится список: SEARCH ------- Список записей TIMER -------- Запись по расписанию RECORD------- Установки записи CAMERA ------- Установки видеокамер SYSTEM ------- Установки системы EVENT -------- Список событий в системе

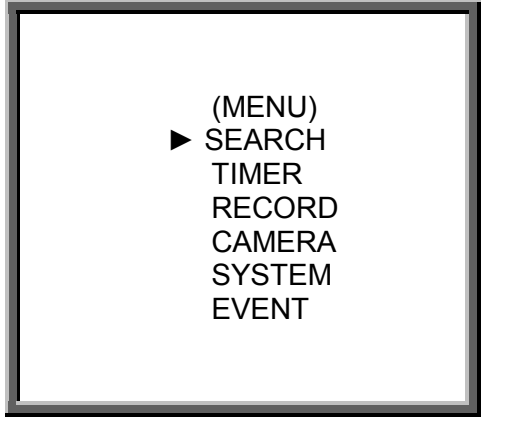

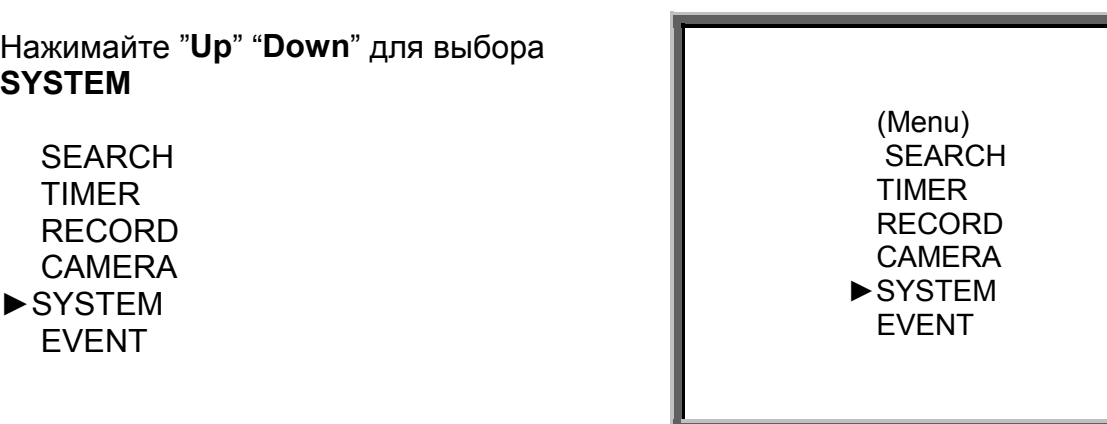

Нажимайте "**ENTER**" для входа в режим **SYSTEM**, на экране отобразится:

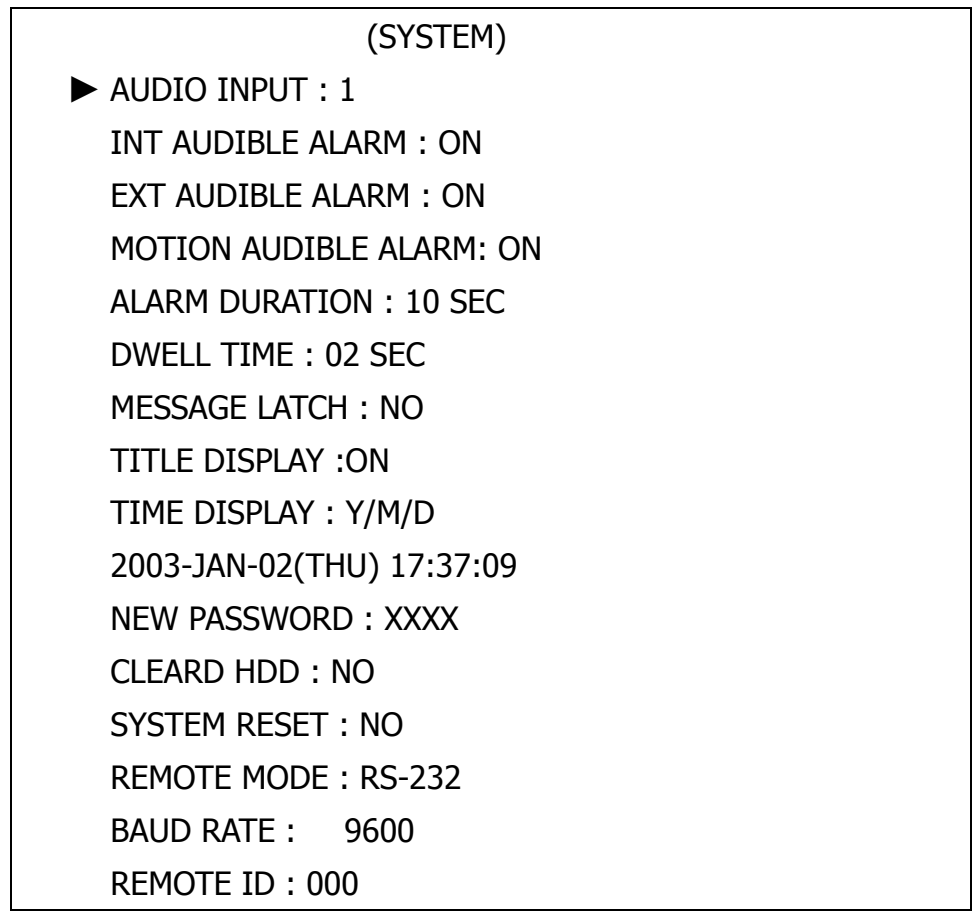

# 3.5.1 AUDIO INPUT setup:

Настройка аудио входов. Вы можете выбрать один из четырех аудио входов для осуществления записи звука в режиме записи видео..

3.5.1.1 Нажимайте "**Up**" "**Down**" для выбора настройки аудио входа :

- 3.5.1.2 Нажимайте "**ENTER**" для подтверждения выбора
	- 3.5.1.3 Нажимайте "**Up**" "**Down**" для выбора аудио входа : **1~4**
- 3.5.1.4 Нажимайте "**MENU**" для выхода и подтверждения операции.
- 3.5.1.5 Нажимайте " **MENU** " снова для выхода и закрытия режима **SYSTEM SETUP**

3.5.2 INT AUDIBLE ALARM setup:

Настройка встроенного тревожного сигнала. Тревога будет зафиксирована и выдан тревожный сигнал (внутренний) при установке ON.

3.5.2.1 Нажимайте " **Up**" или " **Down**" для выбора INT AUDIBLE ALARM

3.5.2.2 Нажимайте " **ENTER**" для подтверждения выбора INT AUDIBLE ALARM

3.5.2.3 Нажимайте " **Up**" или " **Down**" для выбора режима работы: ON/OFF

ON: внутренний звуковой сигнал включен

OFF: внутренний звуковой сигнал выключен

3.5.2.4 Нажимайте " **MENU**" для выхода и подтверждения операции

3.5.2.5 Нажимайте " **MENU** " снова для выхода и закрытия режима **SYSTEM SETUP** 

3.5.3 EXT AUDIBLE ALARM setup:

Настройка внешнего звукового сигнала. Тревога будет зафиксирована и выдан сигнал (на клемму внешнего сигнала) при установке ON.

3.5.3.1 Нажимайте " **Up**" или " **Down**" для выбора EXT AUDIBLE ALARM

3.5.3.2 Нажимайте" **ENTER**" для подтверждения выбора EXT AUDIBLE ALARM

3.5.3.3 Нажимайте " **Up**" или " **Down**" для выбора режима работы: ON/OFF

ON: сигнал включен

OFF: сигнал выключен

3.5.3.4 Нажимайте " **MENU**" для выхода и подтверждения операции

3.5.3.5 Нажимайте " **MENU** " снова для выхода и закрытия режима **SYSTEM SETUP**

# 3.5.4 MOTION AUDIBLE ALARM

Тревога по детектору движения. Срабатывание происходит в случае

обнаружения движения детектором в случае установки режима в положение ON

# 3.5.5 ALARM DURATION Setup option:

Настройка длительности сигнала тревоги. Длительность определяет время работы сигналов тревоги по наступлению тревожного события.

- 3.5.5.1 Нажимайте " **Up**" или " **Down**" для выбора ALARM DURATION setup.
- 3.5.5.2 Нажимайте " **ENTER**" для подтверждения выбора ALARM DURATION setup.
- 3.5.5.3 Нажимайте " **Up**" или "**Down**" для выбора длительности сигнала 10 сек, 15 сек, 20 сек, 30 сек, 1мин, 2 мин, 3 мин, 5 мин, 10 мин, 15 мин, 30 мин, всегда (ALWAYS).
- 3.5.5.4 Нажимайте " **MENU**" для выхода и подтверждения операции
- 3.5.5.5 Нажимайте " **MENU** " снова для выхода и закрытия режима **SYSTEM SETUP**

#### 3.5.6 DWELL TIME setup

Устанавливает интервал вывода камер на монитор в режиме последовательного переключения.

3.5.6.1 Нажимайте " **Up**" или " **Down**" для выбора DWELL TIME setup.

3.5.6.2 Нажимайте " **ENTER**" для подтверждения выбора DWELL TIME setup.

3.5.6.3 Нажимайте " **Up**" или " **Down**" для выбора интервала:

01~10 сек.

- 3.5.6.4 Нажимайте " **MENU**" для выхода и подтверждения операции
- 3.5.6.5 Нажимайте " **MENU** " снова для выхода и закрытия режима **SYSTEM SETUP**

### 3.5.7 MESSAGE LATCH setup

Позволяет разрешить вывод иконк ※ на дисплей монитора при пропадании видеосигнала от камеры.

- 3.5.7.1 Нажимайте " **Up**" или " **Down**" для выбора MESSAGE LATCH setup
- 3.5.7.2 Нажимайте " **ENTER**" для подтверждения выбора MESSAGE LATCH setup
- 3.6.7.3 Нажимайте " **Up**" или " **Down**" для выбора режима : ON/OFF

ON : режим включен

OFF : режим выключен

- 3.6.7.4 Нажимайте " **MENU**" для выхода и подтверждения операции
- 3.6.7.5 Нажимайте " **MENU** " снова для выхода и закрытия режима **SYSTEM SETUP**

### 3.5.8 TITLE DISPLAY setup

Включает/выключает текстовый генератор (отображения информации по камерам)

- 3.5.8.1 Нажимайте " **Up**" или " **Down** " для выбора TITLE DISPLAY setup
- 3.5.8.2 Нажимайте " **ENTER**" для подтверждения выбора TITLE DISPLAY setup
- 3.5.8.3 Нажимайте " **Up**" или " **Down** " для выбора режима: ON/OFF

ON : текстовый генератор включен

OFF : текстовый генератор выключен

- 3.5.8.4 Нажимайте " **MENU**" для выхода и подтверждения операции
- 3.5.8.5 Нажимайте " **MENU** " снова для выхода и закрытия режима **SYSTEM SETUP**

### 3.5.9 TIME DISPLAY format setup

Позволяет выбрать формат вывода информации о времени/дате на монитор. 3.5.9.1 Нажимайте " **Up**" или " **Down** " для выбора TIME DISPLAY setup.

3.5.9.2 Нажимайте " ENTER " для подтверждения TIME DISPLAY setup.

3.5.9.3 Нажимайте" Up " или " Down " для выбора формата времени:

ОҒҒ (выкл.), Ү/М/D (Г/М/Д), М/D/Ү (, D/М/Ү.

3.5.9.4 Нажимайте " MENU" для выхода и подтверждения операции

3.5.9.5 Нажимайте " MENU " снова для выхода и закрытия режима SYSTEM SETUP 3.5.10 TIME setup:

Позволяет настроить системное время.

3.5.10.1 Нажимайте " Up " или " Down " для выбора date display

3.5.10.2 Нажимайте " ENTER " для подтверждения date display format.

3.5.10.3 Нажимайте " Up " или " Down " для установки текущего времени и даты, затем нажимайте "Right " или "Left " для установки времени или даты

3.5.10.4 Нажимайте " MENU" для выхода и подтверждения операции

3.5.10.5 Нажимайте " MENU " снова для выхода и закрытия режима SYSTEM SETUP

3.5.11 NEW PASSWORD: XXXX setup: (Пароль по умолчанию: 0000) Позволяет изменить системный пароль на доступ в меню

3.5.11.1 Нажимайте " Up " или " Down " для выбора NEW PASSWORD : XXXX setup.

3.5.11.2 Нажимайте " ENTER " для подтверждения NEW PASSWORD : XXXX setup.

3.5.11.3 РНажимайте "Up" or "Down" для выбора цифр, или "Right" и "Left" для передвижения по расположению цифр

- 3.5.11.4 Нажимайте " MENU" для выхода и подтверждения операции
- 3.5.11.5 Нажимайте " MENU " снова для выхода и закрытия режима SYSTEM SETUP

# 3.5.12 CLEAR HDD setup

Позволяет форматировать жесткий диск

- 3.5.12.1 Нажимайте " Up " или " Down " для выбора CLEAR HDD setup.
- 3.5.12.2 Нажимайте " ENTER " для подтверждения CLEAR HDD setup.
- 3.5.12.3 Нажимайте " Up " или " Down " для выбора режима: YES или NO.

YES: Подтверждение форматирования жесткого диска

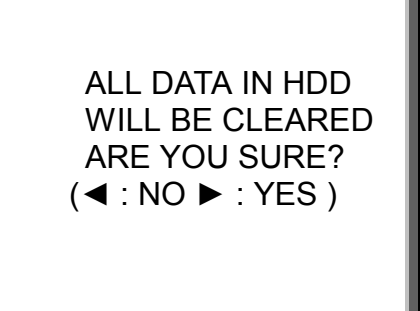

Нажимайте" ►" для подтверждения начала форматирования

NO: Отмена режима форматирования

3.5.12.4 Нажимайте " **MENU**" для выхода и подтверждения операции

3.5.12.5 Нажимайте " **MENU** " снова для выхода и закрытия режима **SYSTEM SETUP**

#### 3.5.13 SYSTEM RESET setup

Позволяет вернуть настройки к заводским установкам.

3.5.13.1 Нажимайте " **Up** " или " **Down** " для выбора режима SYSTEM RESET setup.

3.5.13.2 Нажимайте " **ENTER**" для выбора и входа в режим SYSTEM RESET

#### setup.

3.5.13.3 Нажимайте " " **Up** " или " **Down** " для выбора YES/NO:

YES: для подтверждения возврата к заводским установкам

NO: отмена режима

3.5.13.4 Нажимайте " **MENU**" для выхода и подтверждения операции

3.5.13.5 Нажимайте " **MENU** " снова для выхода и закрытия режима **SYSTEM SETUP**

3.5.14 REMOTE MODE setup

Позволяет включить режим дистанционного управления

- 3.5.14.1 Нажимайте " **Up** " или " **Down** " для выбора REMOTE MODE setup
- 3.5.14.2 Нажимайте " **ENTER** " для подтверждения REMOTE MODE setup
- 3.5.14.3 Нажимайте " **Up** " или " **Down** " для выбора протокола управления: RS-232: RS-232 протокол

RS-485: RS-485 протокол

- 3.5.14.4 Нажимайте " **MENU**" для выхода и подтверждения операции
- 3.5.14.5 Нажимайте " **MENU** " снова для выхода и закрытия режима **SYSTEM**

#### **SETUP**

3.5.15 Remote protocol Transmitting Baud Rate setup

Позволяет установить скорость передачи данных при дистанционном управлении

- 3.5.15.1 Нажимайте " **Up** " или " **Down** " для выбора Baud Rate setup.
- 3.5.15.2 Нажимайте " **ENTER** " для подтверждения
- 3.5.15.3 Нажимайте " **Up** " или " **Down** " для выбора скорости передачи: 115200; 57600; 19200; 9600; 4800; 3600; 2400; 1200
- 3.5.15.4 Нажимайте " **MENU**" для выхода и подтверждения операции
- 3.5.15.5 Нажимайте " **MENU** " снова для выхода и закрытия режима **SYSTEM**

**SETUP** 

# 3.5.16 Remote protocol ID setup:

Позволяет установить для устройства уникальный адрес (0...255) для идентификации его в системе из нескольких устройств.

3.5.16.1 Нажимайте " Up " или " Down " для выбора ID setup.

3.5.16.2 Нажимайте " ENTER " для подтверждения ID setup

3.5.16.3 Нажимайте " Up " или " Down для выбора адреса 000 ~ 255

3.5.16.4 Нажимайте " MENU" для выхода и подтверждения операции

3.5.16.5 Нажимайте " MENU " снова для выхода и закрытия режима SYSTEM

# **SETUP**

#### $3.6$ Установки ПОИСКА

Нажмите "MENU" для входа в режим меню. Вам понадобится ввести пароль для доступа. Нажимайте "Right" "Left" для изменения цифр и "Up" "Down" для выбора цифр Нажимайте "ENTER" для подтверждения.

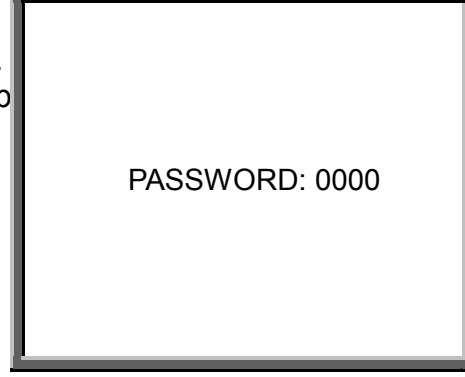

Пароль по умолчанию: 0000

После корректного введения пароля

подтвердите его нажатием "ENTER" на экране

отобразится список:

**SEARCH ------- Список записей** TIMER -------- Запись по расписанию RECORD------- Установки записи **CAMERA ------- Установки видеокамер SYSTEM ------- Установки системы EVENT** -------- Список событий в системе

(MENU)  $\triangleright$  SEARCH **TIMER RECORD CAMERA SYSTEM EVENT** 

# 3.6.1 LAST RECORD (последняя запись)

Нажимайте " Up " или " Down " LAST RECORD. Нажмите "ENTER"

**LAST RECORD.** 

LAST RECORD **FULL LIST ALARM LIST MOTION LIST TIME SEARCH** 

#### 3.6.2 FULL LIST (полный список записей)

Нажимайте " **Up** " или " **Down** " Full List.

Нажимайте " **ENTER** "для подтверждения выбора Full List.

Нажимайте " **Up** " или " **Down** " для выбора записи (отображаются только 8 последних записей), нажимайте "**Right** " или " **Left** " для просмотра других записей.

Нажимайте "**ENTER**" для начала просмотра

M : Ручная запись / A : Запись по тревоге

T : Запись по расписанию

M-HDD : Сохранено на мастер-диске

S-HDD : Сохранено на дополнительном диске

### 3.6.3 ALARM LIST (список записей, сделанных по тревоге)

Нажимайте " **Up** " или " **Down** " ALARM LIST

►M 2002-JAN-01 01:02:03 M-HDD M 2002-JAN-01 01:02:03 M-HDD A 2002-JAN-01 01:02:03 M-HDD T 2002-JAN-01 01:02:03 M-HDD T 2002-JAN-01 01:02:03 S-HDD M 2002-JAN-01 01:02:03 S-HDD ◄: PAGE UP►: PAGE DOWN

LAST RECORD FULL LIST ►ALARM LIST MOTION LIST TIME SEARCH

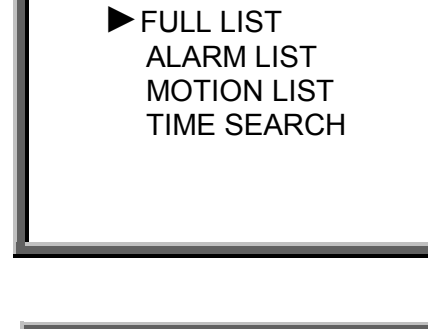

LAST RECORD

### Нажимайте "**ENTER**" FULL LIST. Нажмите " **Up** " или " **Down** " для выбора записи (отображаются только 8 последних событий), нажимайте " **Left** " или " **Right**" для просмотра других записей. Нажимайте "**ENTER"** для показа выбранной записи

►A 2002-JAN-01 01:02:03 M-HDD A 2002-JAN-01 01:02:03 M-HDD A 2002-JAN-01 01:02:03 M-HDD A 2002-JAN-01 01:02:03 M-HDD A 2002-JAN-01 01:02:03 S-HDD A 2002-JAN-01 01:02:03 S-HDD ◄: PAGE UP►: PAGE DOWN

3.6.4 MOTION LIST (список записей, сделанных по движению)

Отображает список всех записей, сделанных по срабатыванию детектора движения.

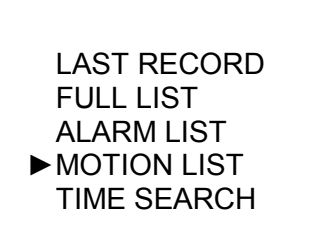

3.6.5 TIME SEARCH (отображение записей с выборкой по времени)

Нажимайте " **Up** " или " **Down** " для выбора Time Search.

LAST RECORD FULL LIST ALARM LIST MOTION LIST ►TIME SEARCH

Нажимайте "**ENTER**" для подтверждения выбора Full List. Нажимайте " **Up** " или " **Down** " для выбора требуемой даты и времени , и нажимайте " **Left** " или " **Right** " для выбора места. Нажимайте "**ENTER"** для просмотра записанного видео. Если не найдено ни одной записи на экране будет отображена надпись" **NOT FOUND** " .

PLAY TIME: 2002-JAN-01 18

# *3.7 Запись по расписанию*

#### 3.7.1 Вход в режим записи по расписанию

Нажмите **"MENU"** для входа в режим меню. Вам понадобится ввести пароль для доступа. Нажимайте "**Right**" "**Left**" для изменения цифр и "**Up**" "**Down**" для выбора цифр Нажимайте **"ENTER"** для подтверждения.

Пароль по умолчанию: 0000

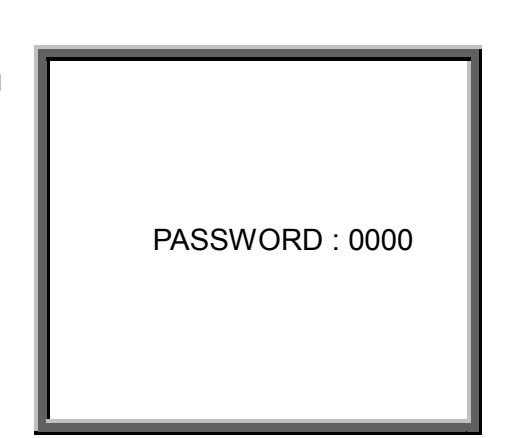

После корректного введения пароля подтвердите его нажатием **"ENTER"** на экране отобразится список: SEARCH ------- Список записей TIMER -------- Запись по расписанию RECORD------- Установки записи CAMERA ------- Установки видеокамер SYSTEM ------- Установки системы EVENT -------- Список событий в системе

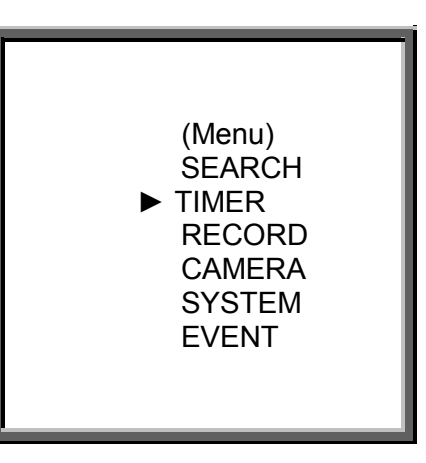

Выберите TIMER, "**ENTER"** для подтверждения вывода TIMER Setup.

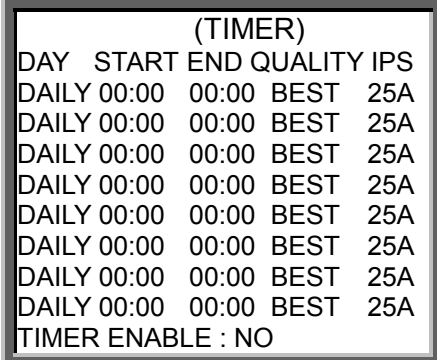

# 3.7.2 Установки таймера:

- 3.7.2.1 Нажимайте " **ENTER** " для подтверждения выбора TIMER setup.
- 3.7.2.2 Нажимайте " **Up** " или " **Down** " для выбора дня записи:

Daily : Каждый день

- MON : Понедельник
- TUE : Вторник
- WED : Среда
- THU : Четверг
- FRI : Пятница

SAT: Суббота

**SUN: Воскресенье** 

MO-FR: С понедельника по пятницу

SA-SU: Суббота и воскресенье

**JAN-01: Избранные даты** 

ОГГ : Не активно

3.7.2.3 Нажимайте "Left " или " Right " для установки начала записи начала записи 00:00 (YY:MM)

Нажимайте " Up " или " Down " для изменения начала записи

3.7.2.4 Нажимайте "Left " или " Right " для выбора окончания записи 00:00 (ЧЧ:ММ) Нажимайте " Up " или " Down " для изменения окончания записи

3.7.2.5 Нажимайте "Left" или "Right" выберите QUALITY Нажимайте " Up " или " Down " **BEST, HIGH, NORMAL, BASIC** 

3.7.2.6 Нажимайте "Left " или " Right " для назначения скорости записи Нажимайте " Up " или " Down " для выбора:

NTSC:25A;15;8;4;2;1

PAL:18A;12;6;3;2;1

3.7.2.7 Нажимайте "MENU" для подтверждения операции, затем ENTER для редактирования следующей настройки записи по расписанию.

3.7.2.8 Нажимайте "Left " или " Right " для выбора режима: YES/NO:

YES: Запись по расписанию включена

NO: Запись по расписанию выключена

3.7.2.9 Нажимайте " MENU" для выхода и подтверждения операции

3.7.2.10 Нажимайте " MENU " снова для выхода и закрытия режима SYSTEM SETUP

# *3.8 Установки параметров ЗАПИСИ*

3.8.1 Вход в установки параметров записи:

Нажмите **"MENU"** для входа в режим меню. Вам понадобится ввести пароль для доступа. Нажимайте "**Right**" "**Left**" для изменения цифр и "**Up**" "**Down**" для выбора цифр Нажимайте **"ENTER"** для подтверждения.

Пароль по умолчанию: 0000

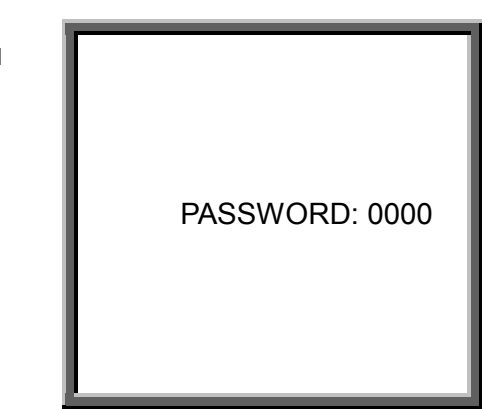

После корректного введения пароля подтвердите

его нажатием **"ENTER"** на экране отобразится

список:

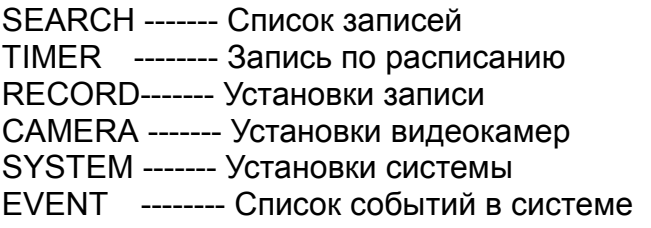

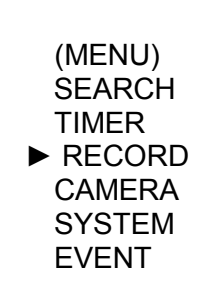

 (RECORD) ► HDD OVERWRITE: NO RECORD IPS: 25A RECORD QUALITY : NORMAL ALARM REC IPS: 25A ALARM REC QUALITY : NORMAL

3.8.2 HDD OVERWRITE setup (установка перезаписи жесткого диска) :

3.8.2.1 Нажимайте " **ENTER**" для выбора HDD OVERWRITE setup.

3.8.2.2 Нажимайте " **Up** " или " **Down** " для выбора режима:

NO : В случае заполнения жесткого диска запись останавливается

YES : В случае заполнения жесткого диска, запись продолжается с начала

- 3.8.2.3 Нажимайте " **MENU**" для выхода и подтверждения операции
- 3.8.2.4 Нажимайте " **MENU** " снова для выхода и закрытия режима **SYSTEM SETUP**

3.8.2.5 В момент, когда до полного заполнения диска остается 5 Гб, 4Гб, 3Гб, 2Гб и 1Гб устройство выдает предупреждающий звуковой сигнал

3.8.3 RECORD IPS setup (установка скорости записи):

3.8.3.1 Нажимайте " ENTER" для выбора RECORD IPS setup.

#### 3.8.3.2 Нажимайте " Up " или " Down "

NTSC:25A:15:8:4:2:1

PAL:18A:12:6:3:2:1

3.8.3.3 Нажимайте " MENU" для выхода и подтверждения операции

3.8.3.4 Нажимайте " MENU " снова для выхода и закрытия режима SYSTEM SETUP

3.8.4 RECORD QUALITY setup (установка качества записи)

3.8.4.1 Нажмите " ENTER " для выбора Record Quality setup.

3.8.4.2 Нажимайте" Up " или " Down " для выбора качества записи:

BEST, HIGH, NORMAL, BASIC

- 3.8.4.3 Нажимайте " MENU" для выхода и подтверждения операции
- 3.8.4.4 Нажимайте " MENU " снова для выхода и закрытия режима SYSTEM SETUP

3.8.5 ALARM REC IPS setup (установка скорости записи по тревоге)

- 3.8.5.1 Нажимайте " ENTER " для выбора ALARM REC IPS setup.
- 3.8.5.2 Нажимайте " Up " или " Down " для выбора необходимой скорости записи: NTSC:25A;15;8;4;2;1

PAL:18A;12;6;3;2;1

- 3.8.5.3 Нажимайте " MENU" для выхода и подтверждения операции
- 3.8.5.4 Нажимайте " MENU " снова для выхода и закрытия режима SYSTEM SETUP 3.8.6 ALARM REC QUALITY setup
	- 3.8.6.1 Нажимайте " ENTER " для выбора ALARM REC QUALITY setup.
	- 3.8.6.2 Нажимайте " Up " или " Down " для выбора уровня качества записи: **BEST, HIGH, NORMAL, BASIC**
	- 3.8.6.3 Нажимайте " MENU" для выхода и подтверждения операции

3.8.6.4 Нажимайте " MENU " снова для выхода и закрытия режима SYSTEM SETUP

### 3.8.7 MOTION TRIGGER RECORD

Порядок настройки функций детектора движения:

1. Выберите "ON" для включения записи по детектору движения: запись будет начинаться автоматически. Детектор движения будет изменять скорость записи и

отображать символ "D" на мониторе.

**ВАЖНО:** Данный параметр записи зависит от параметра Alarm Duration (см. Страницу 11) и запись будет производится с момента последней записи. Для примера, когда

длительность тревоги установлена как 1 минута, запись будет произведена с 9:00:00 до 9:01:00.

 Если детектор движения сработает в 9:00:40, итоговая запись будет произведена с 9:00:00 до 9:00:40 и с 9:00:40 до 9:01:40. Общее время записи составит 00:01:40.

2. Выберите "OFF": Отобразится символ , детектор движения изменит режим работы на противоположный и отобразит букву "M" на мониторе.

# *3.9 Установки ВИДЕОКАМЕР*

Нажмите **"MENU"** для входа в режим меню. Вам понадобится ввести пароль для доступа. Нажимайте "**Right**" "**Left**" для изменения цифр и "**Up**" "**Down**" для выбора цифр Нажимайте **"ENTER"** для подтверждения.

Пароль по умолчанию: 0000

После корректного введения пароля подтвердите его

нажатием **"ENTER"** на экране отобразится список:

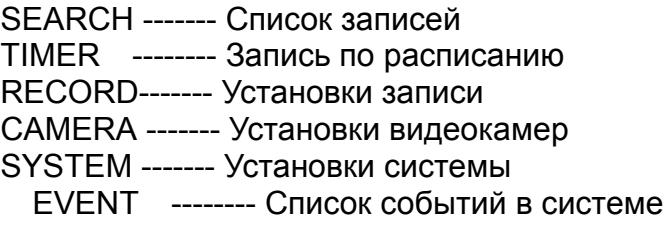

# *Установки видеокамер*

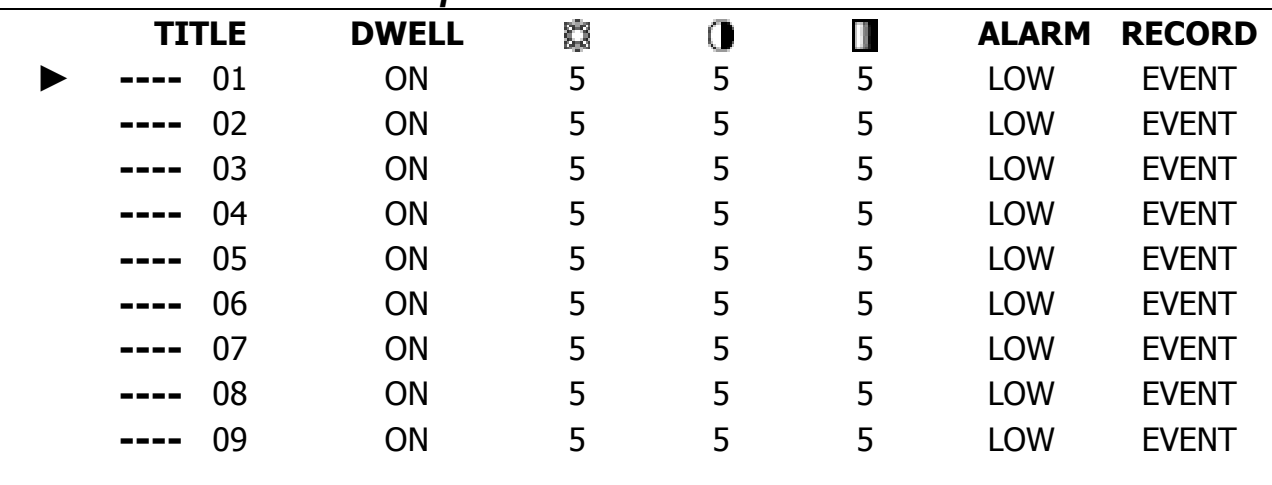

PASSWORD : 0000

 (MENU) SEARCH TIMER RECORD ► CAMERA **SYSTEM** EVENT

#### 3.9.1 TITLE:

3.9.1.1 Нажимайте " Up " или " Down " : для выбора Channel setup

3.9.1.2 Нажимайте ENTER для подтверждения выбора номера канала

- 3.9.1.3 Нажимайте "Left" или "Right" для выбора места буквы (цифры)
- 3.9.1.4 Нажимайте " Up " или " Down " для выбора символа (0~9, A~Z,-, :, (, ), )
- 3.9.1.5 Нажимайте " MENU " для подтверждения и выхода из настроек данного канала
- 3.9.1.6 Нажимайте "MENU" для выхода из режима Channel setup

#### 3.9.2 DWELL: установка режима последовательного переключения

3.9.2.1 Нажимайте " Up " или " Down " : для выбора режима Channel setup

- 3.9.2.2 Нажимайте " ENTER " для подтверждения выбора номера канала
- 3.9.2.3 Нажимайте "Left" или "Right" для выбора настройки DWELL на экране

3.9.2.4 Нажимайте " Up " или " Down " для включения/выключения (ON/OFF) режима

3.9.2.5 Нажимайте " MENU " для подтверждения и выхода из настроек данного канала

3.9.2.6 Нажимайте "MENU" для выхода из режима Channel setup

3.9.3  $$$  (Brightness) /  $\bigcirc$  (Contrast) /  $\blacksquare$  (Color): подстройка сигналов по каждому каналу

3.9.3.1 Нажимайте " Up " или " Down " для выбора режима Channel setup

3.9.3.2 Нажимайте "ENTER " для подтверждения выбора номера канала

3.9.3.3 Нажимайте "Left " или " Right " для выбора яркости/контраста/цвета по каналу

3.9.3.4 Нажимайте " Up " или " Down " для установки параметров 0~9

3.9.3.5 Нажимайте " MENU " для подтверждения и выхода из настроек данного канала

3.9.3.6 Нажимайте "MENU" для выхода из режима Channel setup

#### 3.9.4 ALARM

3.9.4.1 Нажимайте " Up " или " Down " : для выбора режима Channel setup 3.9.4.2 Нажимайте " ENTER " для подтверждения выбора номера канала 3.9.4.3 Нажимайте "Left " или " Right" для выбора настройки ALARM на экране 3.9.4.4 Нажимайте " Up " или " Down " для выбора LOW/OFF/HIGH для типа тревоги 3.9.4.5 Нажимайте " MENU " для подтверждения и выхода из настроек данного канала 3.9.4.6 Нажимайте "MENU" для выхода из режима Channel setup

- 3.9.5.1 Нажимайте " Up " или " Down " : для выбора режима Channel setup
- 3.9.5.2 Нажимайте " ENTER " для подтверждения выбора номера канала
- 3.9.5.3 Нажимайте " " Left " или " Right "для выбора опции RECORD на экране
- 3.9.5.4 Нажимайте " Up " или " Down " : для выбора типа записи (устройство будет записывать только каналы с установками EVENT/ NORMAL/ OFF)
	- **EVENT**: в случае возникновения тревоги, устройство будет записывать тревожный канал более часто. Для примера: устройство записывает в формате 1-2-3-4-5-......-9. В режиме EVENT, в случае тревоги по камере 1, запись будет осуществляться следующим образом: 1-2-1-3-1-4-1-5-...-9.
	- **NORMAL**: в случае внешней тревоги устройство переходит в режим записи ОГГ : устройство не записывает
- 3.9.5 Нажимайте " MENU " для подтверждения и выхода из настроек данного канала 3.9.6 Нажимайте "MENU" для выхода из режима Channel setup

#### $3.10$ Установки ДЕТЕКТОРА ДВИЖЕНИЯ

- 3.10.1 Нажимайте " MENU " для входа в режим меню, затем " Down" **CAMERA** setup. Нажимайте "ENTER" дважды для входа в режим установок детектора.
- 3.10.2 Каждый канал отображает текущую картинку с сеткой детектора движения (рисунок 1). Нажимайте "Left " или "Right ", " Up " или " Down " для включения/выключения меток сетки детектора.
- 3.10.3 Каждая метка в сетке детектора движения может быть включена/выключена индивидуально. Для программирования меток используйте следующий алгоритм:
	- 3.10.3.1 Нажимайте 'ENTER" для выбора канала
		- 3.10.3.2 Нажимайте "ENTER" для входа в режим детектора движения
	- 3.10.3.3 **△ Up** передвигает курсор на одно положение по сетке вверх
	- 3.10.3.4 **V Down** -- передвигает курсор на одно положение по сетке вверх
	- 3.10.3.5 < Left -- передвигает курсор на одно положение по сетке влево
	- 3.10.3.6 ► Right -- передвигает курсор на одно положение по сетке вправо
	- 3.10.3.7 Нажимайте "ENTER" для активации текущей метки Нажимайте "ENTER" снова для выключения текущей метки
	- 3.10.3.8 Camera Select (1-15) Метки решетки детектора движения могут отображаться одновременно на всех каналах, однако изменять их активность можно одновременно только на одном. Данный режим выбирает канал.
- 3.10.3.9 **Zoom-изменяет состояние меток текущей строки на противоположные (рис. 1-2)**

3.10.4 Нажимайте кнопку "SLOW " для установки чувствительности до уровня 255 Нажимайте кнопку " REC " для установки чувствительности на уровень 000 Чувствительность может зависеть от параметров внешней среды. Низкий уровень (001) подразумевает высокую чувствительность устройства. Высокий уровень (255) подразумевает нижнюю чувствительность устройства. Вы можете изменять чувствительность каждой метки самостоятельно индивидуально, уровень по умолчанию - 032.

# **BAЖHO:**

При включении опции детектора движения и его срабатывания, возможны 2 реакции: 1). Live video – камера, по которой обнаружено движение отображается (записывается) более часто, для примера, если подключены все 9 камер, то они отображаются (записываются): 1, 2, 3... о 9 камеры, при обнаружении движения по камере 1, камера 1 сканируется более часто. Режим отображения (записи) может быть установлен как: 1, 2, 1, 3, 1, 4, 1, 9, В случае, когда отображение (запись) происходят в нормальном режиме, и обнаружено движение в зоне камер 2 и камеры 3, отображение (запись) видеокамер будет происходить по следующему алгоритму: 1, 2, 3, 2, 2, 3, 3, 2, 3, 4, 2, 3....3, 9, 2, 3 и так далее.

2). Recorded Video - при записи по всем каналам тревожные камеры будут записываться с большей частотой, алгоритм полностью повторяет вышеуказанный (Live video).

В случае обнаружения движения на экране отображается символ В. В случае, если Motion Trigger включен, это приведет к немедленному началу записи.

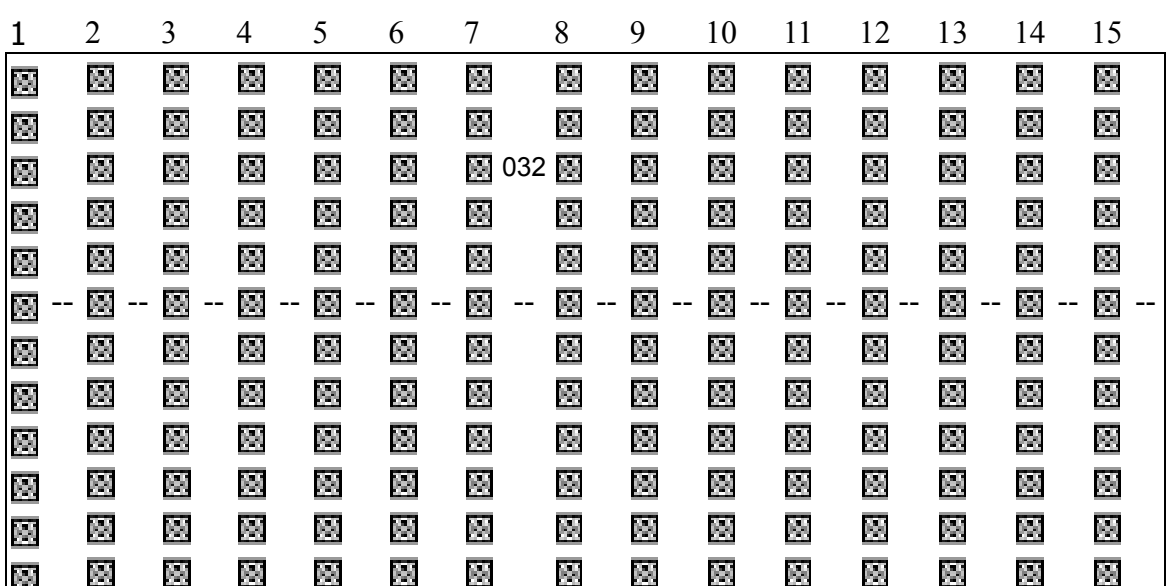

рисунок 1

рисунок 1-1

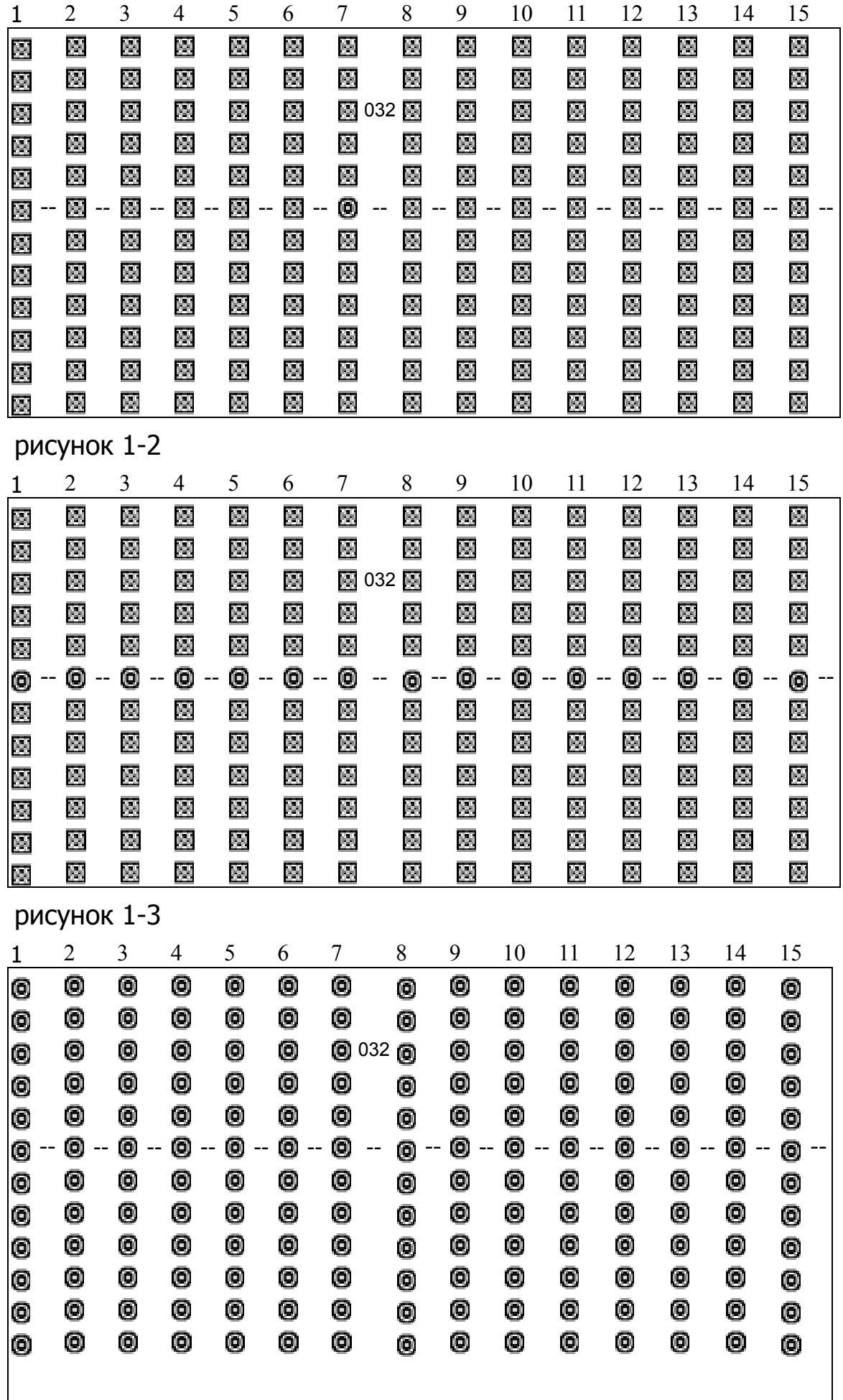

# *3.11 События в системе*

3.11.1 Вход в меню "события в системе"

Нажмите "MENU" для входа в режим меню. понадобится ввести пароль для доступа. Нажимайте "**Right**" "**Left**" для изменения цифр и "**Up**" "**Down**" для выбора цифр Нажимайте **"ENTER"** для подтверждения.

После корректного введения пароля

Пароль по умолчанию: 0000

отобразится список:

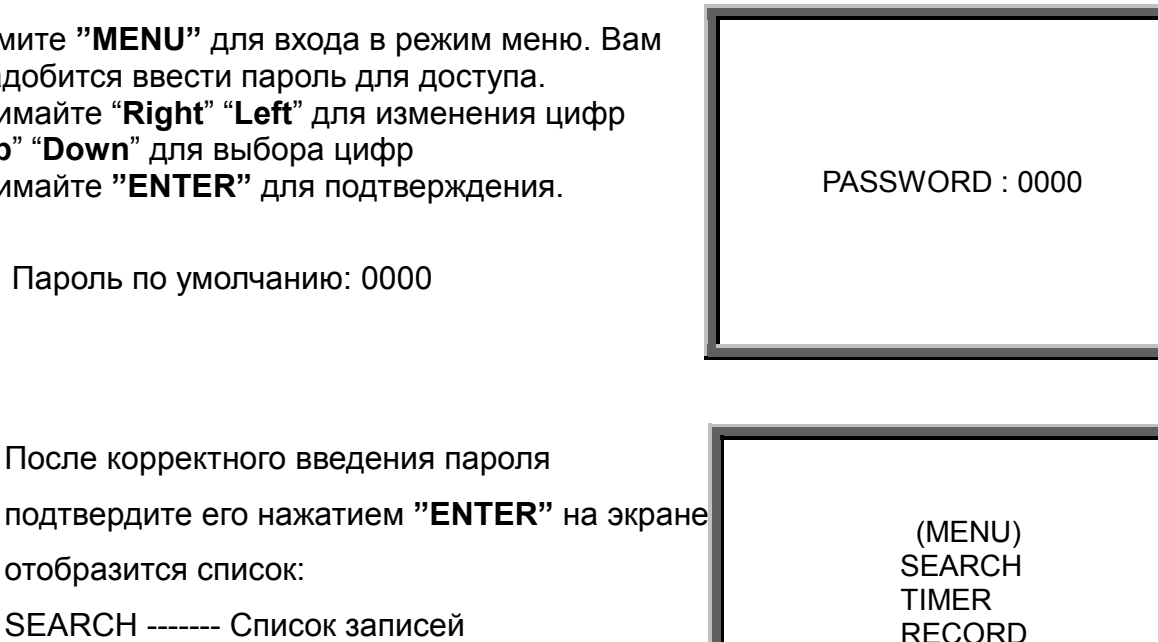

SEARCH ------- Список записей TIMER -------- Запись по расписанию RECORD------- Установки записи CAMERA ------- Установки видеокамер SYSTEM ------- Установки системы EVENT -------- Список событий в системе

> Нажмите "**ENTER**" для входа в режим. Нажимайте " **Up** " или " **Down** " для Выбора события (отображаются только 8 последних событий), нажимайте" **Left** " или " **Right** " для просмотра других событий. Нажимайте "**ENTER"** для

воспроизведения выбранной записи.

M-HDD WARNING: Основной жесткий диск потерян M-HDD LOSS: Основной жесткий диск не найден M-HDD ERROR: Ошибка основного жесткого диска S-HDD WARNING: Запасной жесткий диск потерян S-HDD LOSS: Запасной жесткий диск не найден S-HDD ERROR: Ошибка запасного жесткого диска HDD FULL: Жесткий диск заполнен SYSTEM ERROR: Ошибка в системе ----02 VLOSS: Потеря видео по каналу 2 ----03 ALARM: Внешняя тревога по каналу 3 POWER RESTORE : Потеря питания

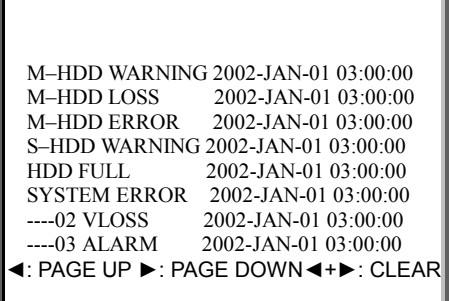

 CAMERA **SYSTEM** ► EVENT

36

# 4. Функционирование устройства

# *4.1 Включение устройства*

До включения питания убедитесь, что жесткий диск установлен, съемный блок заперт и светодиод POWER LED горит красным. После нажатия кнопки POWER, светодиод POWER LED загорится оранжевым, затем все остальные светодиоды загорятся красным, исключая светодиод HDD. OSD на мониторе появится надпись "HDD Detecting", процесс поиска диска и запуска устройства занимает до 20 секунд. В случае определения жесткого диска как основного появится надпись " MASTER HDD CONNECTED", в случае установки жесткого диска как запасного отобразится "SLAVE HDD CONNECTED". Рекомендуется устанавливать жесткий диск как основной. После определения жесткого диска, светодиод POWER LED загорится зеленым.

# *4.2 Запись*

Ваше устройство имеет несколько режимов записи. Вы можете устанавливать запись постоянно, по событию, по расписанию, а, также менять скорость и качество записи. Все данные изменения делаются в МЕНЮ до начала режима записи. В случае начала записи и создания файлов, они сохраняются на жестком диске и не стираются при пропадании питания. Устройство сможет продолжить работу, после включения питания при его пропадании.

В устройстве существуют 4 возможных варианта записи – запись по расписанию, запись по тревоге, запись по детектору движения, ручная запись.

#### 4.2.1 Запись по тревоге

В случае появления внешнего сигнала тревоги на устройстве устройство немедленно переходит в режим записи

 A : тревога OW : перезапись жесткого диска 032GB : осталось 32Гб свободного места на жестком диске

 2002 – JAN –01 01:02:03 A**●**OW

#### 4.2.2 Запись по расписанию

Устройство будет начинать запись по установкам таймера, сделанным пользователем а разделе МЕНЮ.

The screen will be as right displayed. T : запись по расписанию OW : перезапись жесткого диска 032GB : осталось 32Гб свободного места на жестком диске

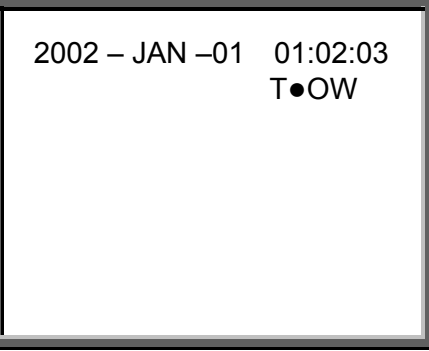

#### 4.2.3 Ручная щапись

Нажимайте **"REC"** для немедленного начала записи. Настройки качества и скорости

записи устанавливаются в режиме МЕНЮ.

M : Ручная запись OW : перезапись жесткого диска 032GB : осталось 32Гб свободного места на жестком диске

 2002 – JAN –01 01:02:03 M**●**OW

4.2.3 Запись по детектору движения

Запускается по срабатыванию триггера детектора движения, появляется 髪 И буква "D".

# *4.3 Выбор видеокамеры (1-9)*

Нажимайте номер камеры (1-9) для отображения ее в полном экране.

# *4.4 Выбор отображения видеокамер*

Позволяет пользователю выбирать типы отображения информации.

4.4.1. Нажимайте  $\Box$   $\Box$ ,  $\Box$  для отображения видео в разных режимах.

- 4.4.2 Нажимайте " **Select** " затем " **Left** " или " **Right** " для изменения позиций видеокамер на экране в мультиэкранном режиме представления.
- 4.4.3 Нажимайте номер камеры (1-9) для отображения ее в полном экране.
- 4.4.4 Нажимайте " **Menu**" для выхода из режима.

# *4.5 Картинка в картинке (PIP)*

Нажимайте  $\Box$  для включения режима "картинка в картинке". Маленькая картинка появится размером в 1/16 основного экрана.

4.5.1 Нажимайте  $\Box$  для отображения последней установки режима.

4.5.2 Нажимайте " **Select** " затем " **Left** " или " **Right** " для передвижения картинки в картинке.

4.5.3 Нажимайте " **Menu**" для выхода из режима.

# *4.6 Электронное увеличение*

Нажимайте ZOOM для увеличения картинки на экране. Увеличенное изображение появится также в режиме "картинка в картинке". "картинка в картинке" содержит ¼ часть полноэкранного изображения

4.6.1 Нажимайте длдя выбора камеры " **Camera Select (1-9)** ".

4.6.2 Нажимайте " **Zoom** " для увеличения изображения с камеры

4.6.3 Нажимайте "**Zoom** " снова для передвижения увеличенного фрагмента

4.6.4 Нажимайте " **Menu**" для выхода из режима.

# *4.7 Воспроизведение*

Нажимайте " **PLAY** " для воспроизведения ранее записанного видео. При однократном нажатии будет показана последняя сделанная запись.

4.7.1 Быстрый просмотр вперед (F.F. ) и быстрый обратный просмотр(F.R.)

4.7.1.1 Нажимайте " **PLAY** " затем " ►►" для быстрого просмотра записи вперед. Нажимайте еще раз " ►►" для увеличения скорости в 2 раза. Дальнейшие нажатия данной кнопки приведут к последовательному увеличению скорости прямого показа до 32 раз.

4.7.1.2 Нажимайте " **PLAY** " затем "◄◄" для быстрого просмотра записи назад. Нажимайте еще раз "◄◄"для увеличения скорости в 2 раза. Дальнейшие нажатия данной кнопки приведут к последовательному

увеличению скорости прямого показа до 32 раз.

- 4.7.2 Замедленный просмотр вперед (S.F.)и замедленный обратный просмотр(S.R.)
	- 4.7.2.1 Нажимайте " **PLAY** " затем " **SLOW** " для замедленного воспроизведения, Нажимайте еще раз " ►►" для уменьшения скорости в 2 раза. Дальнейшие нажатия данной кнопки приведут к последовательному уменьшения скорости прямого показа до 1/32 от нормальной скорости.
	- 4.7.2.2 Нажимайте " **PLAY** " затем " **SLOW** " для обратного замедленного воспроизведения, Нажимайте еще раз "◄◄"для уменьшения скорости в 2 раза. Дальнейшие нажатия данной кнопки приведут к последовательному уменьшению скорости прямого показа до 1/32 от нормальной скорости.
- 4.7.3 Стоп-кадр:нажимайте " **PLAY** " затем " **PAUSE** ", изображение будет остановлено
- 4.7.4 Останов : Нажимайте " **STOP** " для окончания режима воспроизведения в режим отображения текущих изображений с видеокамер

#### 4.7.5 Джойстик

4.7.5.1 Нажимайте " **PLAY** " затем " **PAUSE** ", для включения режима "стоп-кадр". Затем нажимайте "►► " для передвижения вперед на один кадр в воспроизводимом изображении" ►► ".

4.7.5.2 Нажимайте " **PLAY** " затем " **PAUSE** ", для включения режима "стоп-кадр". Затем нажимайте "◄◄ " для передвижения назад на один кадр в воспроизводимом изображении " ◄◄ ".

# *4.8 Потеря видеосигнала*

Отображение символа " ※ " указывает на пропадание видеосигнала по каналу.

# *4.9 Отключение клавиатуры*

Нажимайте " **MENU** " и " **ENTER** " одновременно, надпись, " KEY LOCK " означает включение блокировки клавиатуры.

Нажимайте "**MENU**" и "**ENTER** " одновременно еще раз, вводите пароль, нажимайте

**" ENTER",** надпись " KEY UNLOCK " означает отключение блокировки

# 5. Поиск неисправностей и Приложения

#### Поиск неисправностей  $5.1$

Все устройства AV Tech проходят полное предпродажное тестирование. При некорректном подключении устройств пользователем возможны определенные проблемы, часть которых рассмотрена в следующей таблице. В случае невозможности быстрого устранения неисправности обратитесь к Вашему дилеру.

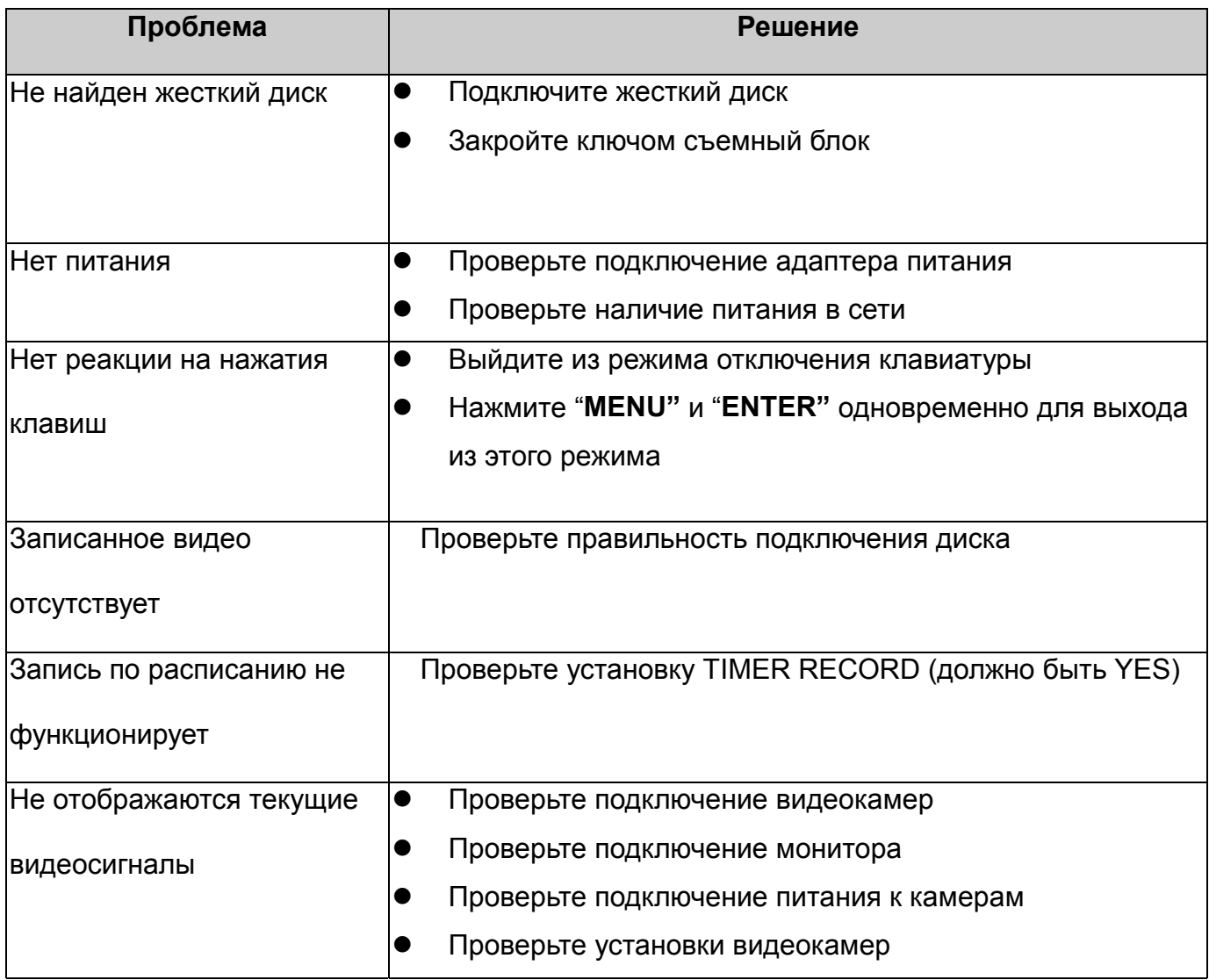

#### **Сопоставимые модели жестких дисков:**

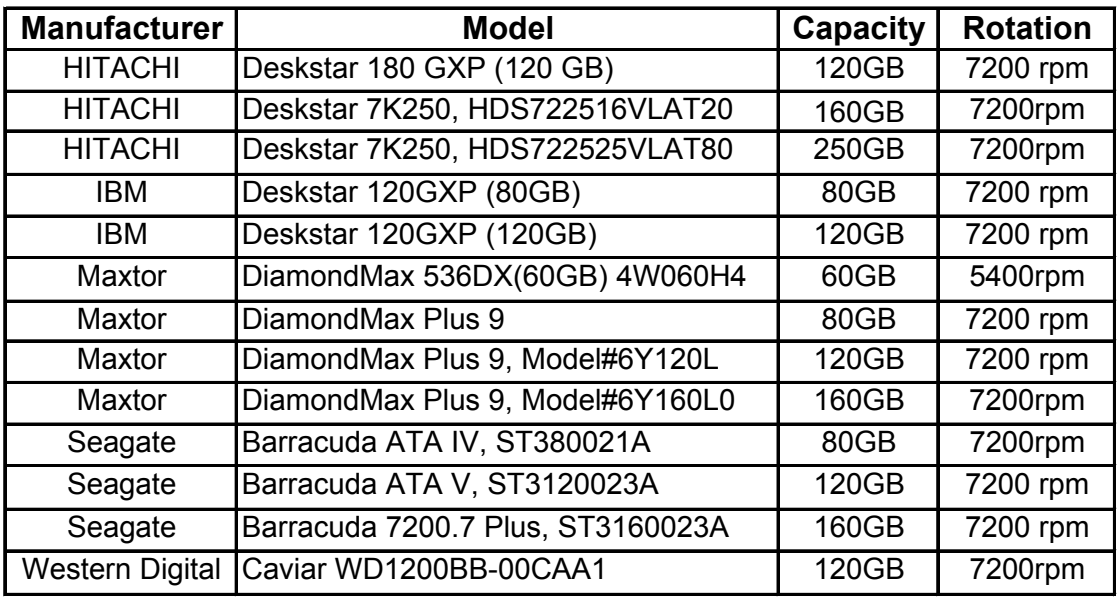

*Примечание 1: Все указанные модели жестких дисков тестировались производителем. Производитель не гарантирует корректную работу устройства при применении жестких дисков других моделей.* 

 *Примечание 2: Осуществляйте замену жесткого диска в устройстве только после полного выключения питание не ранее чем через 1 минуту.*